# **NEC TM Admin UI Description**

Version 1.02

C NECTM

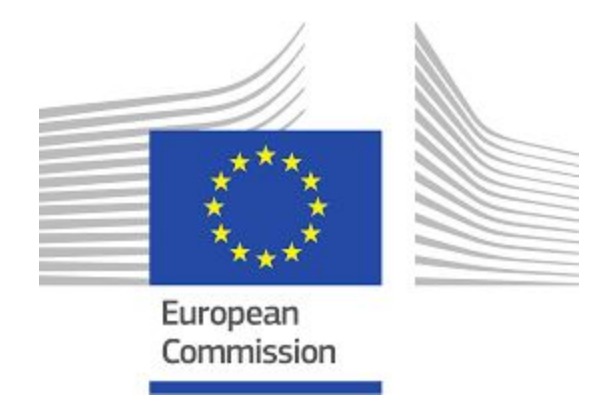

四

This report is the result of the Connecting Europe Facility (CEF) programme

CIKLOPEA **FEET** 

Action No: 2017-EU-IA-0149

Agreement number: INEA/CEF/ICT/A2017/1565776

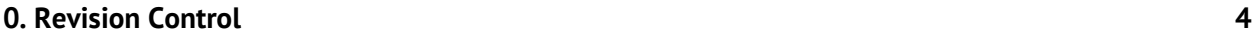

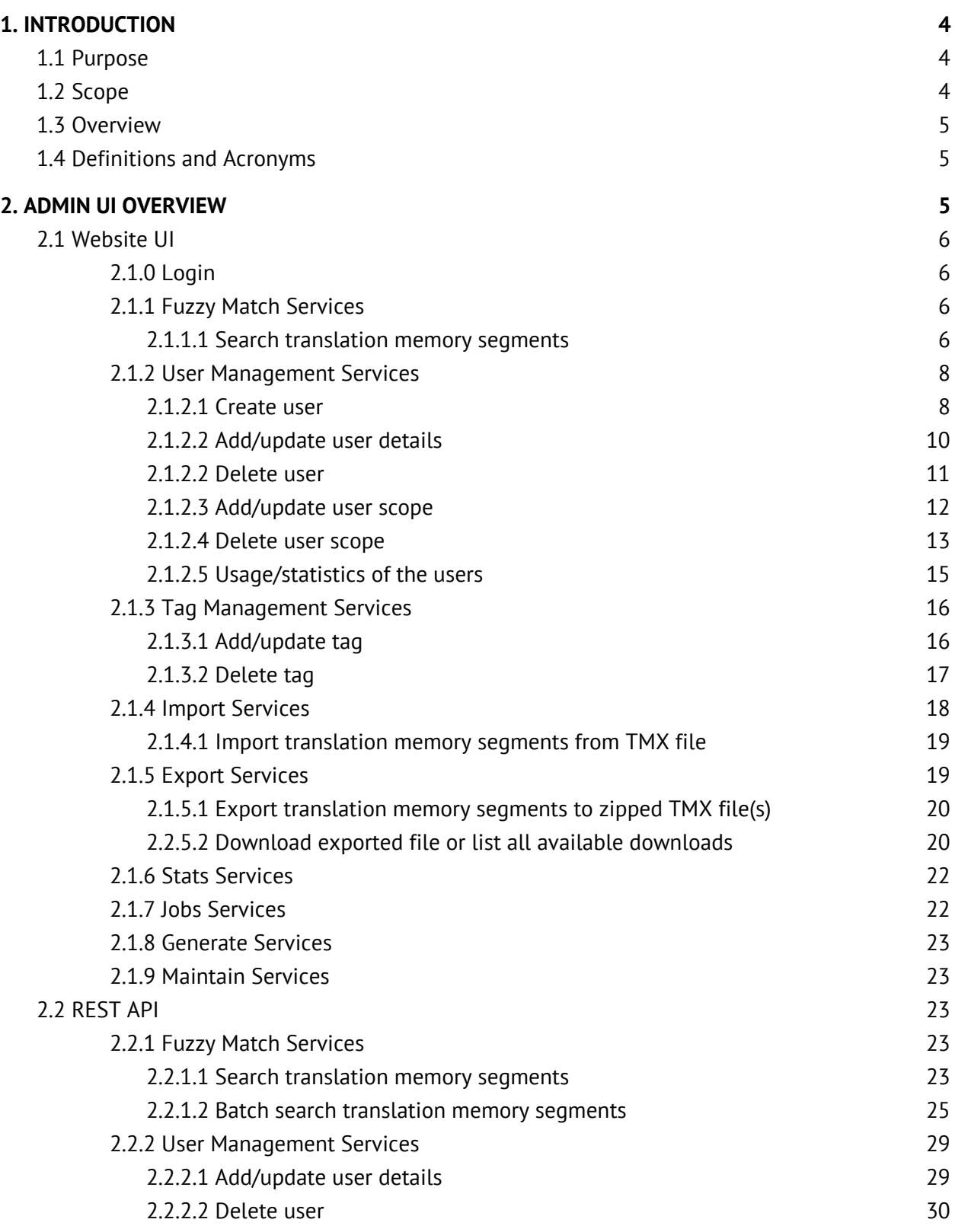

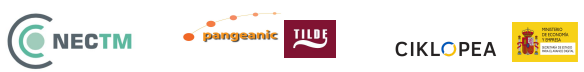

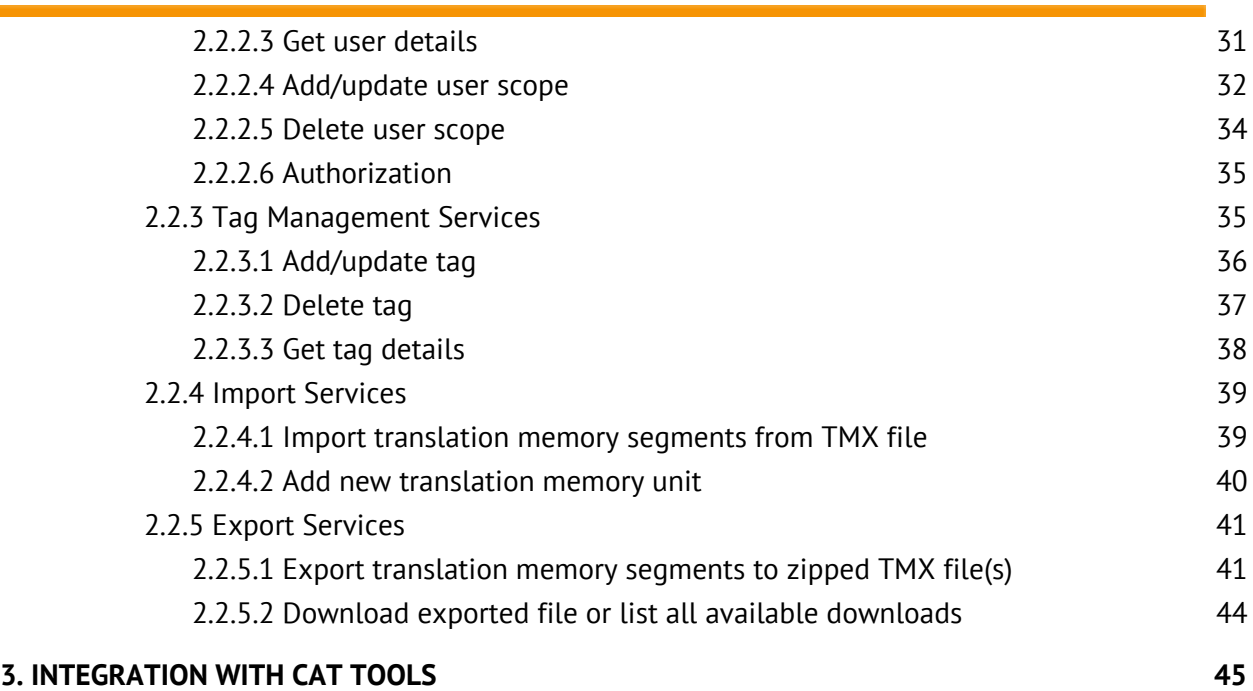

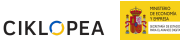

## <span id="page-3-0"></span>**0. Revision Control**

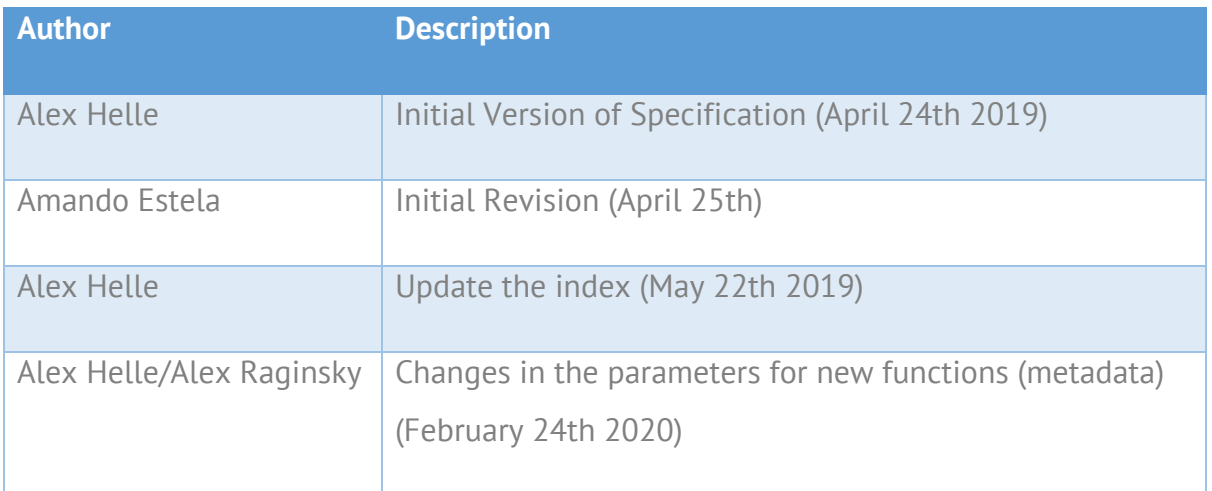

# <span id="page-3-1"></span>**1. INTRODUCTION**

### <span id="page-3-2"></span>**1.1 Purpose**

This admin UI document describes the web and API interface of NEC TM based on ActivaTM, a cloud-based Translation Memory tool. The target audience are managers and advanced users of the tool.

### <span id="page-3-3"></span>**1.2 Scope**

ActivaTM is a fast, highly-scalable cloud-based Translation Memory tool developed by Pangeanic as a part of the EXPERT EU project. The goal of ActivaTM is to seamlessly integrate all available TMs to serve vendor-independent tools in the standard translation flow. ActivaTM integrates (via plugins) with multiple manual and machine translation software (SDL Studio, PangeaMT, NeuralMT, Bing Translate).

NEC TM Data project will provide the centralised infrastructure for efficient data sharing, TM matching, TM retrieval, and tag categorisation of resources generated by Member States/ EEA. This will enable the development of NEC TM, an open source software developed based on Pangeanic's translation memory database, ActivaTM.

### <span id="page-4-0"></span>**1.3 Overview**

The document describes the web and API interface of NECTM.

### <span id="page-4-1"></span>**1.4 Definitions and Acronyms**

*TM* - Translation Memory

*ES* - ElasticSearch

*CAT* - Computer-Assisted Translation

*Translation unit* - data structure, containing two (or more) text segments of different language along with additional properties. Sometimes used interchangeably with segment

*Segment* - single-language text string, part of translation unit

*API* - Access Point Interface

*UI* - User Interface

# <span id="page-4-2"></span>**2. ADMIN UI OVERVIEW**

A Translation Memory (TM) is a collection of segments helping to improve quality of translation process in CAT tools (such as Trados Studio) by reusing translation of phrases, sentences or even paragraphs (commonly known as segments) from previously known translations. Usually, automatic machine translation tools use translation memory in-memory (loaded from standard TMX format) or by using web service. The number of segments can be huge if all possible European language combination pairs are taken into account. Current non-commercial solutions appear to be either non-scalable (such as dealing with TMX files) or in early stages of development, such as TinyTM database. This document describes the admin UI of NECTM, a fast and scalable cloud-based TM database with a goal to overcome the limitations of current solutions for TM storage & query.

There are two ways to access NECTM, using the Website UI and using the API REST.

**Website UI** is the web service that facilitates the interaction with NECTM content (adding, deleting, updating, cleaning translation units etc.), managing users and managing background jobs through a web browser.

REST API (based on Flask<sup>1</sup>) is a programming interface for interacting with NECTM content

<sup>&</sup>lt;sup>1</sup> "Flask." <http://flask.pocoo.org/>. Accessed 23 April 2019.

(adding, deleting, updating, cleaning translation units etc.), managing users and managing background jobs. The user is authorized by accessing authorization endpoint (with username and password). Access to other endpoints is granted based on JWT token return by authorization endpoint and depending on user role (admin or user).

### <span id="page-5-0"></span>**2.1 Website UI**

This section describes the main Website UI functions for the services in NECTM:

#### <span id="page-5-1"></span>**2.1.0 Login**

The default URL access is <http://ip-installation:27979/admin/> (27979 is the default port used in the installation).

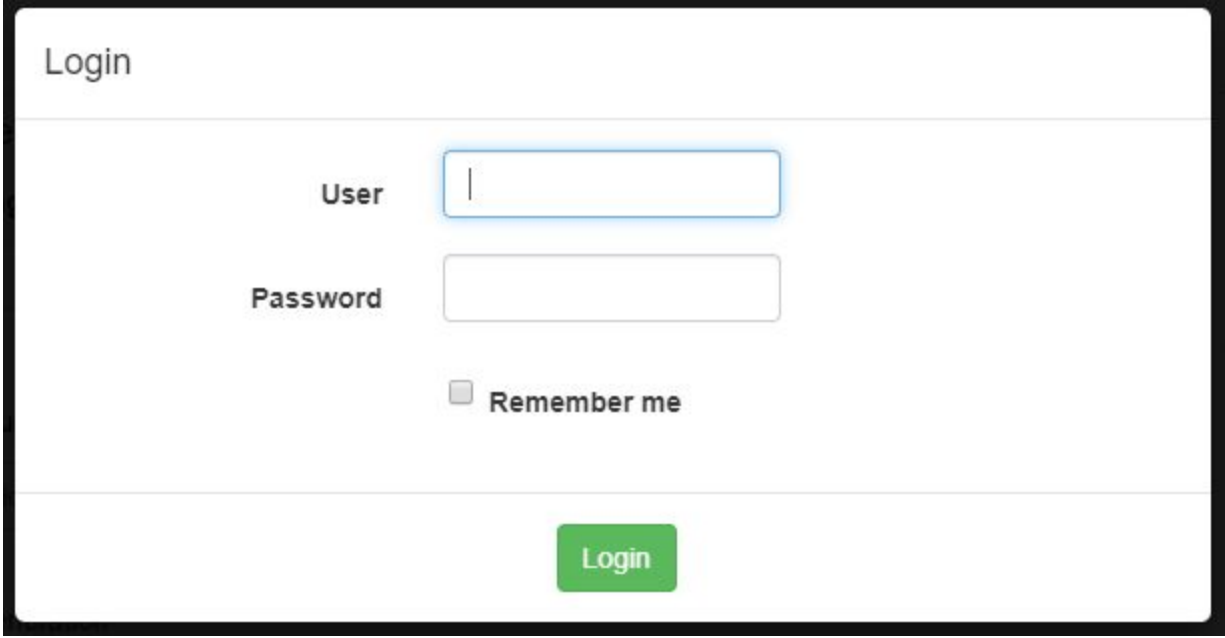

After accessing Website admin UI a login will be shown:

A valid User/Password shall be provided. If the "Remember me" option is checked a "login cookie" is issued in addition to the standard session management cookie.

#### <span id="page-5-2"></span>**2.1.1 Fuzzy Match Services**

Services related to query for translation units stored in NECTM.

#### <span id="page-5-3"></span>**2.1.1.1 Search translation memory segments**

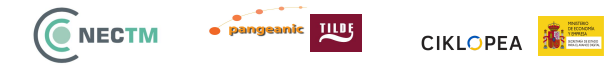

Permission: user

Go to the menu "Translation Memory" and the tab "Query".

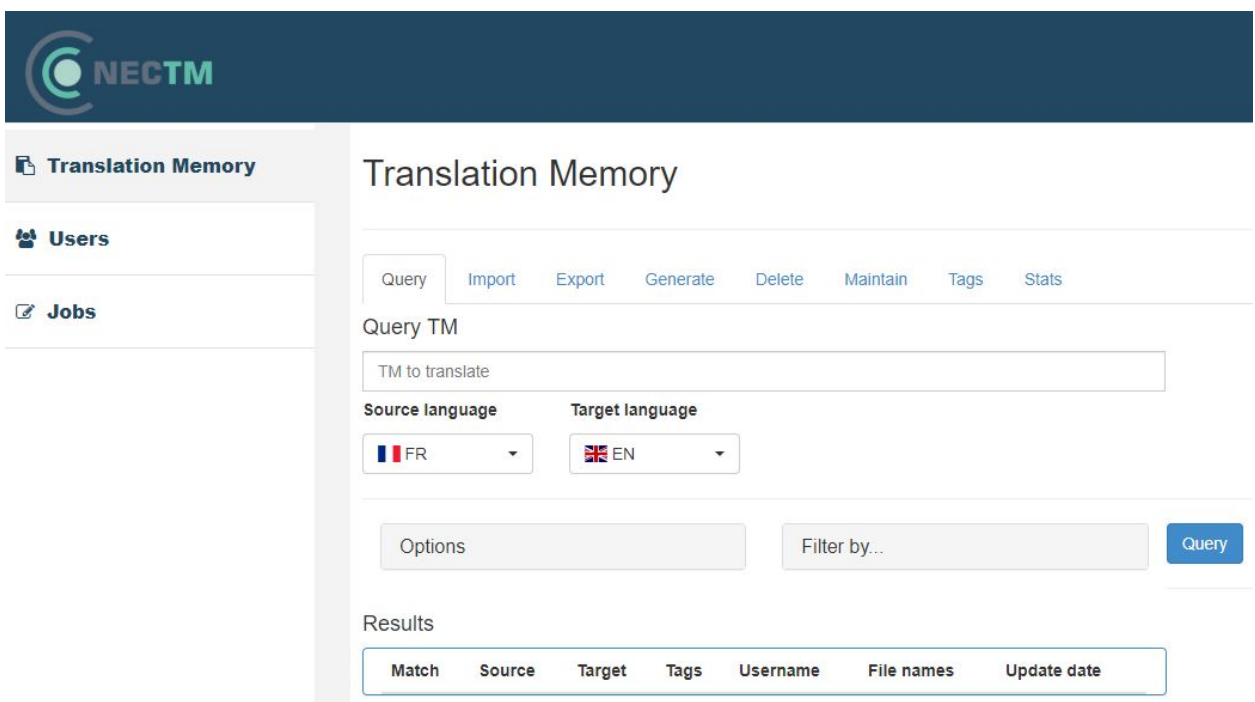

Type the text to query in the text field, select the pair of languages and click on the button "Query".

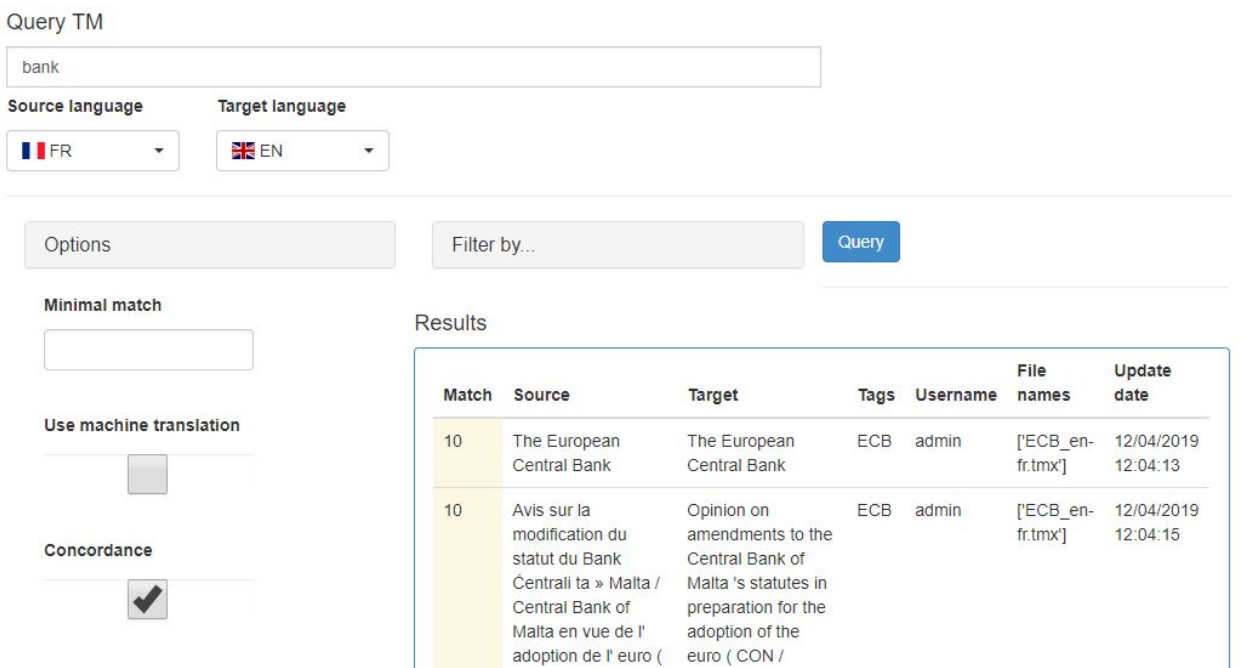

The language pairs that appear are the ones used by the TMXs already uploaded, so we'll get a new specific language pair uploading a TMX that contain the specific language pair.

**CIKLOPEA 泰三** 

You'll get results depending on the options and filters selected. Please refer to the parameters on section [2.2.1](#page-22-3) for more information about the options/filters that can be selected.

The main filter is the usage of the filter "TAG" (refer to section [2.1.3\)](#page-15-0), filter used during the import (refer to section  $2.1.4$ ) to classify the translation units. Admin has access to all tags, but the users only have access to the tags they have defined in the scopes.

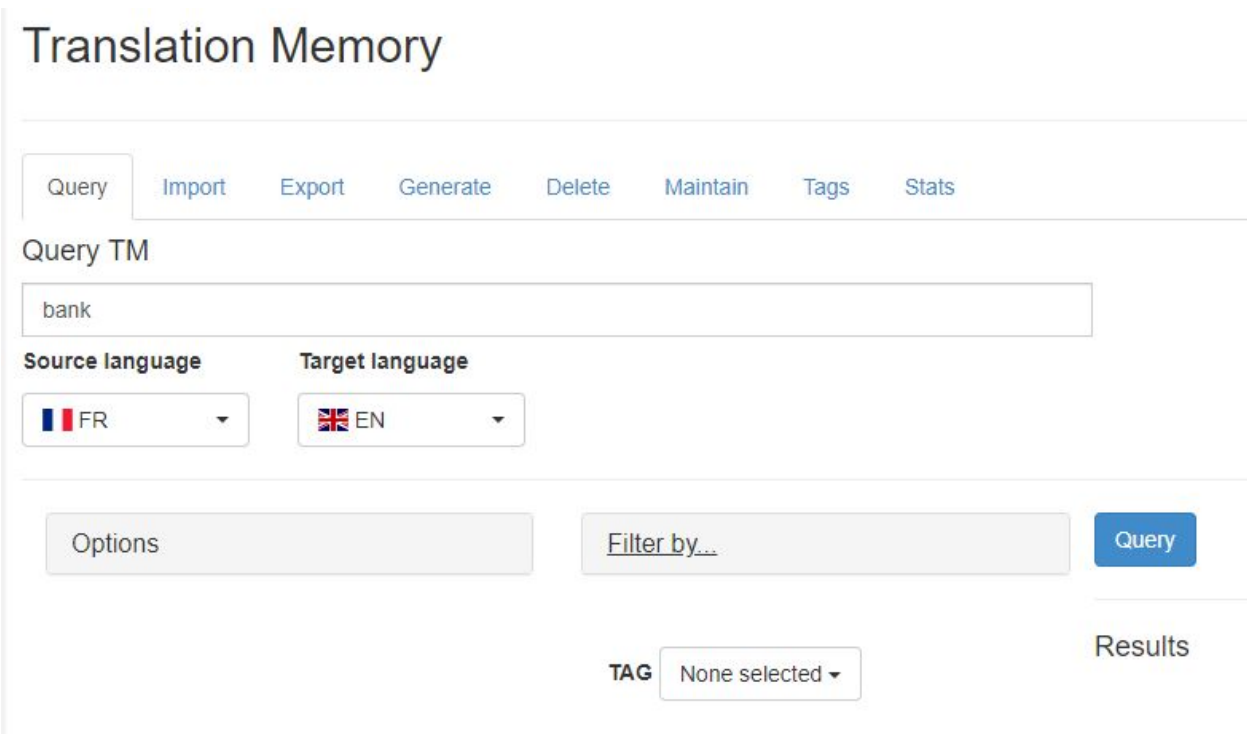

It will show a "Forbidden error" if we try a tag combination that isn't allowed in the scopes of the user (refer to section  $2.1.2.3$ ).

#### <span id="page-7-0"></span>**2.1.2 User Management Services**

**E** NECTM

四

Services related to the management of the NECTM users. There are two type of users:

- Admin: has unrestricted access to all services
- User: only has access to query public content and to the private content the admin has explicitly granted them access to.

Admins use the" Scopes" service to manage User's access (refer to section  $2.1.2.3$ ).

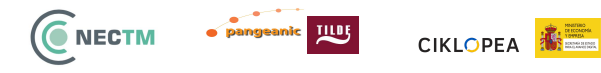

#### <span id="page-8-0"></span>**2.1.2.1 Create user**

Permission: admin

Go to the menu "Users" and the tab "Users".

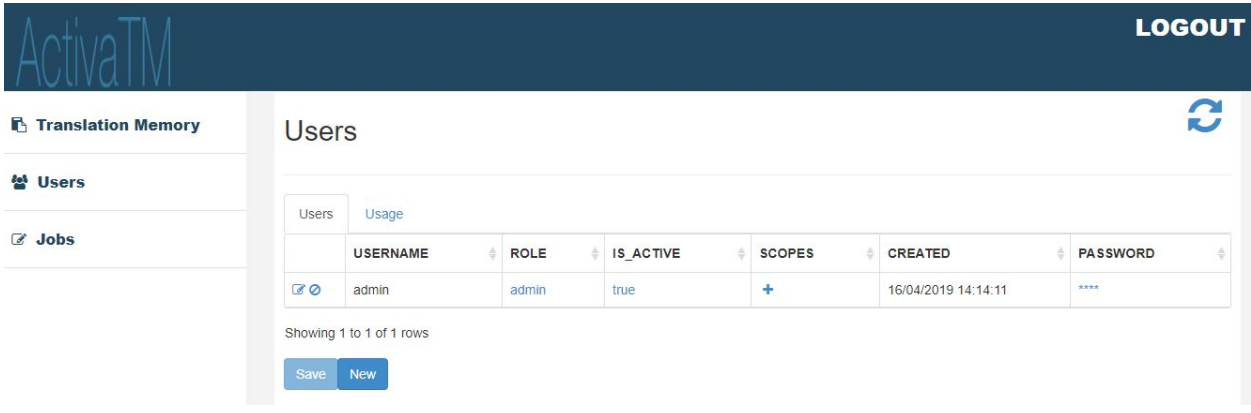

Click on "New" button and specify the user details:

- User: username used for identification and login
- Role: user or admin
- Password: password used for the login to the website UI and authorization in API REST
- Token expires: token generated during the autherication in the REST API (refer to section  $2.2.2.6$ ), recommended the use of default option (True) for security reasons, only select False if the user will access through the REST API and it is required that the token does not change
- Is Active: enable/disable the login/authentication of the user

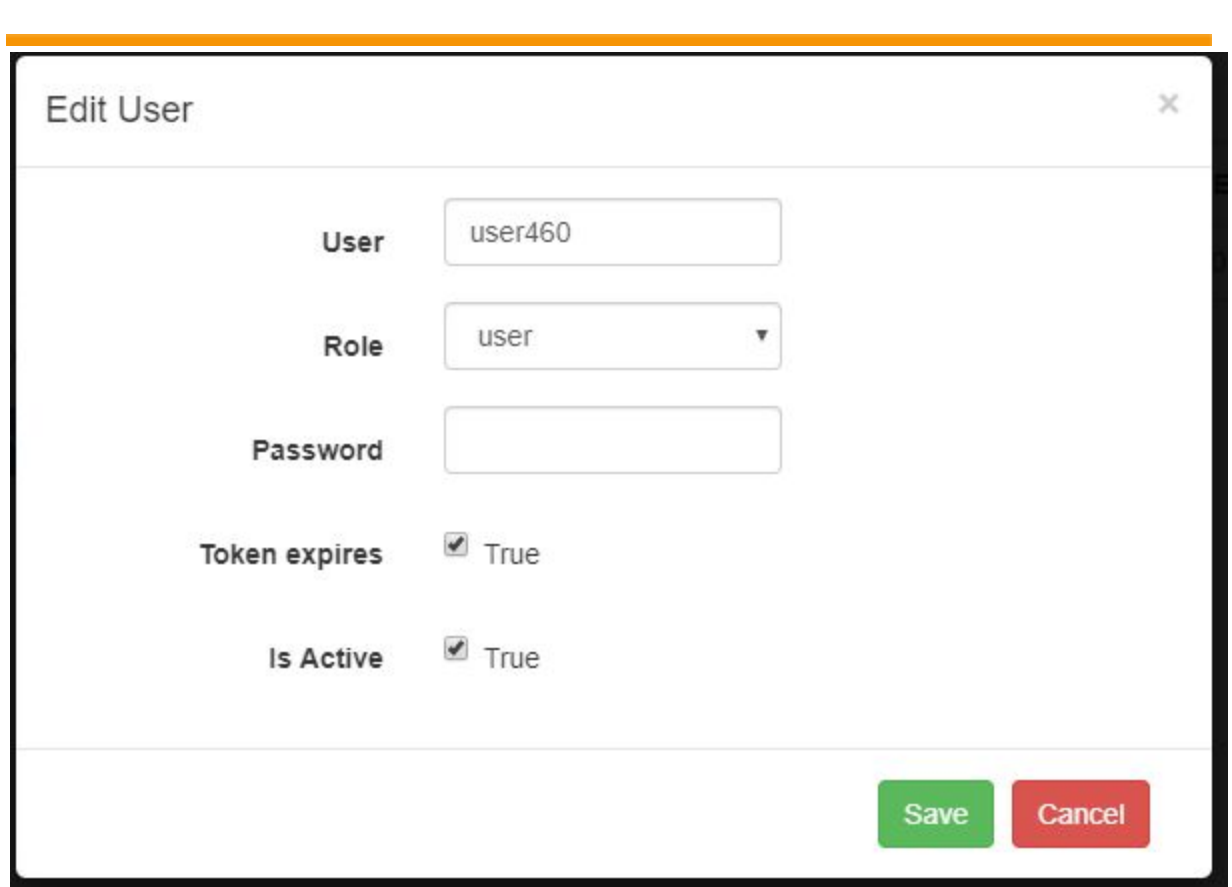

24/02/2020

#### <span id="page-9-0"></span>**2.1.2.2 Add/update user details**

CNECTM Pangeanic HUI CIKLOPEA

#### Permission: admin

Go to the menu "Users" and the tab "Users".

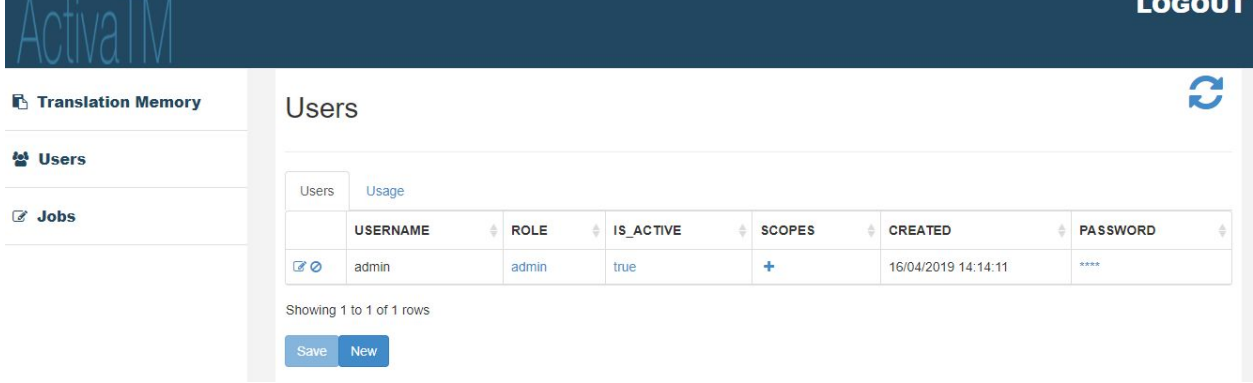

Click on " $\mathbb{C}$ " button on one of the users and modify the user details:

- User: username used for identification and login
- Role: user or admin
- Password: password used for the login to the website UI and authorization in API REST

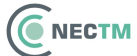

- Token expires: token generated during the autherication in the REST API (refer to section [2.2.2.6](#page-34-0)), the use of default option (True) is recommended for security reasons, only select False if the user will be used through the REST API and it is required that the token does not change
- Is Active: enable/disable the login/authentication of the user
- Scopes: direct access to add new scope (refer to section  $2.1.2.3$ ) to user

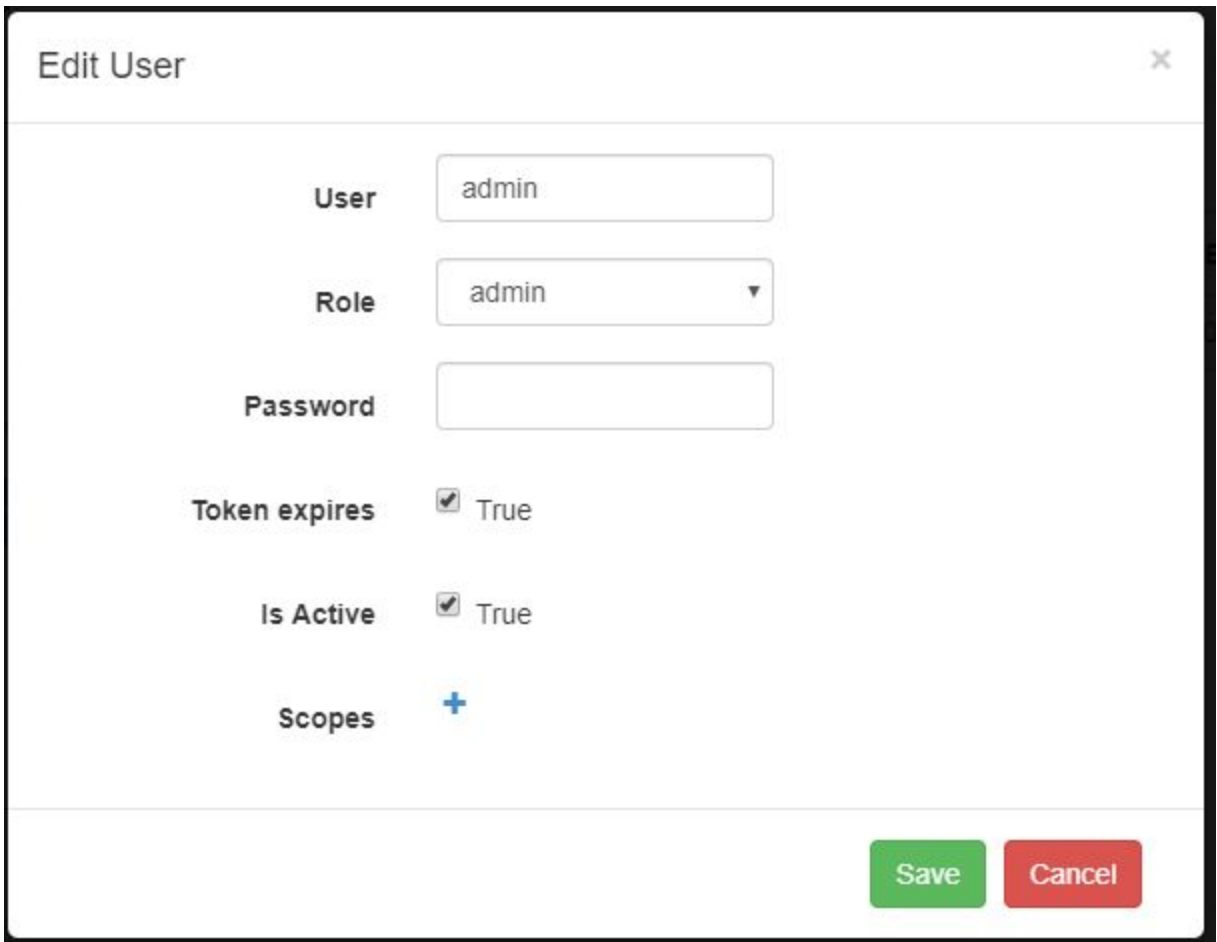

#### <span id="page-10-0"></span>**2.1.2.2 Delete user**

Permission: admin

Go to the menu "Users" and the tab "Users".

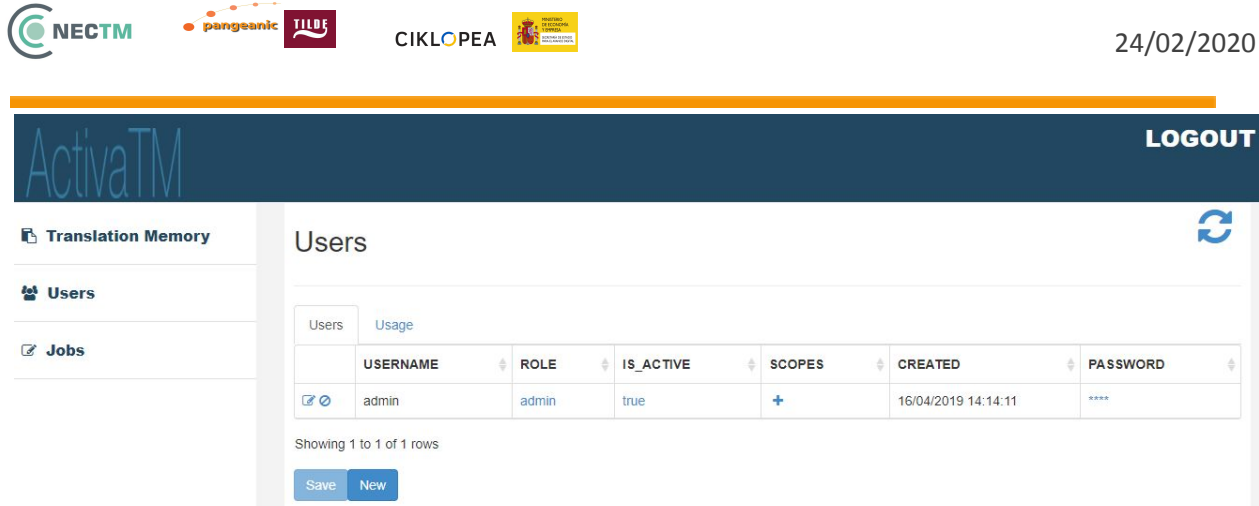

Click on " $\odot$ " button on one of the users and confirm the deletion of the user:

CIVIDDEA **A** 

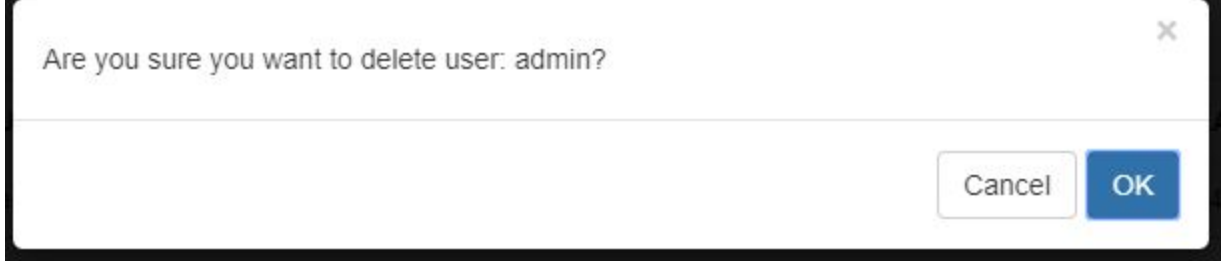

#### <span id="page-11-0"></span>**2.1.2.3 Add/update user scope**

#### Permission: admin

Go to the menu "Users" and the tab "Users".

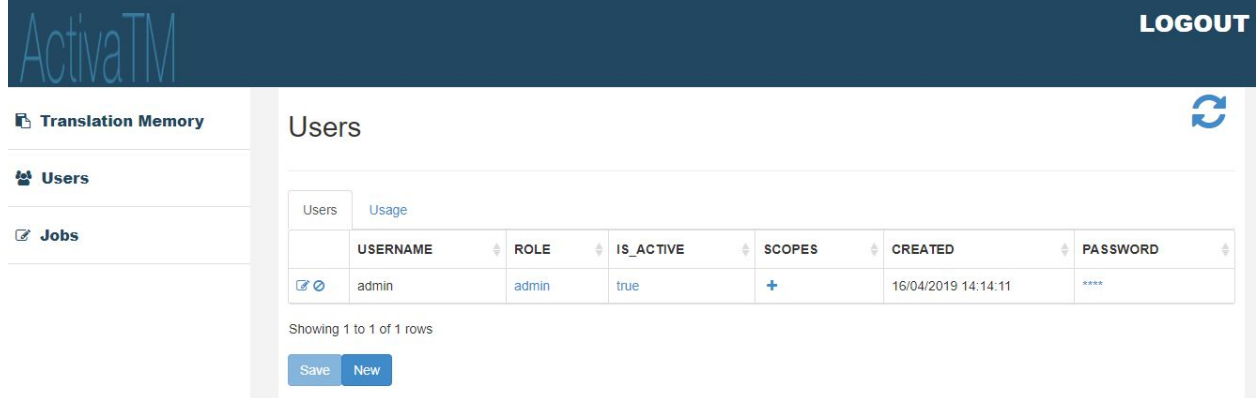

Click on " $\mathbf{f}$ " button on one of the users to create a new scope or in any existing scope (represented by a number), and click on "Save" button after selecting the restrictions needed for the user:

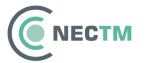

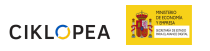

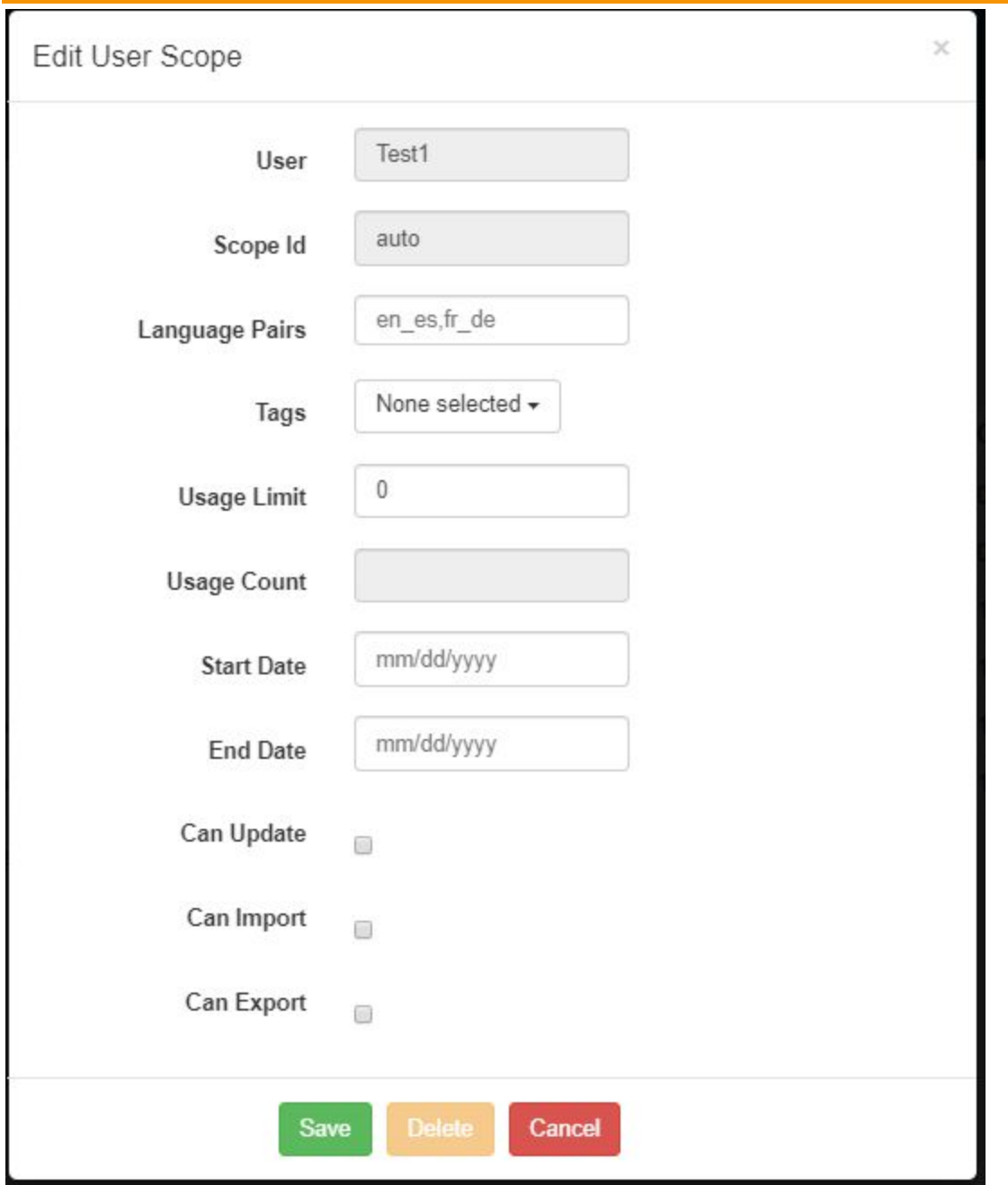

For more information about the different options, refer to the parameters on section [2.2.2.4.](#page-31-0)

#### <span id="page-12-0"></span>**2.1.2.4 Delete user scope**

#### Permission: admin

Go to the menu "Users" and the tab "Users".

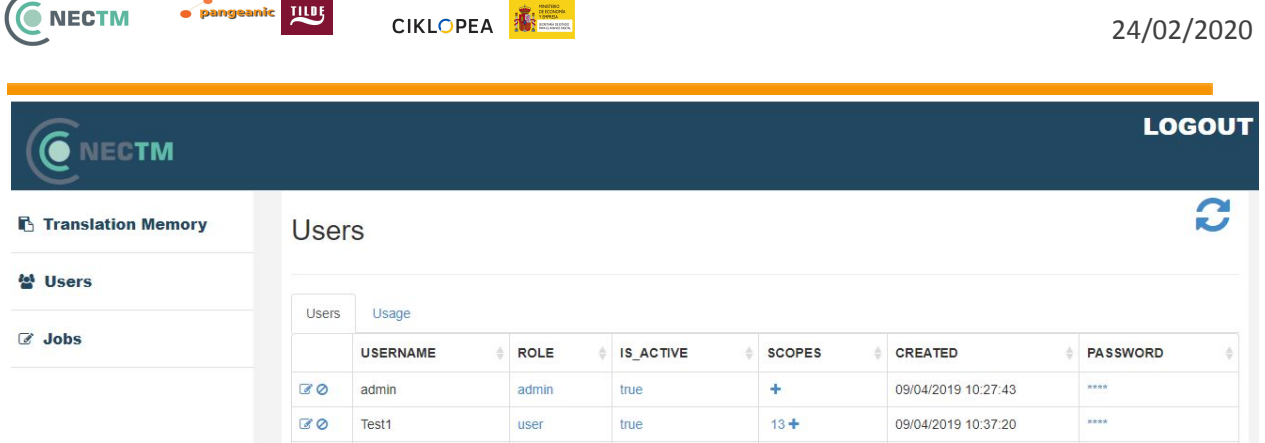

Click on one of the existing scopes on one of the users and click on button "Delete":

 $\overline{\phantom{a}}$ 

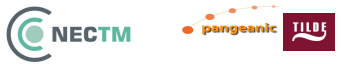

CIKLOPEA **KE** 

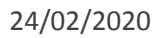

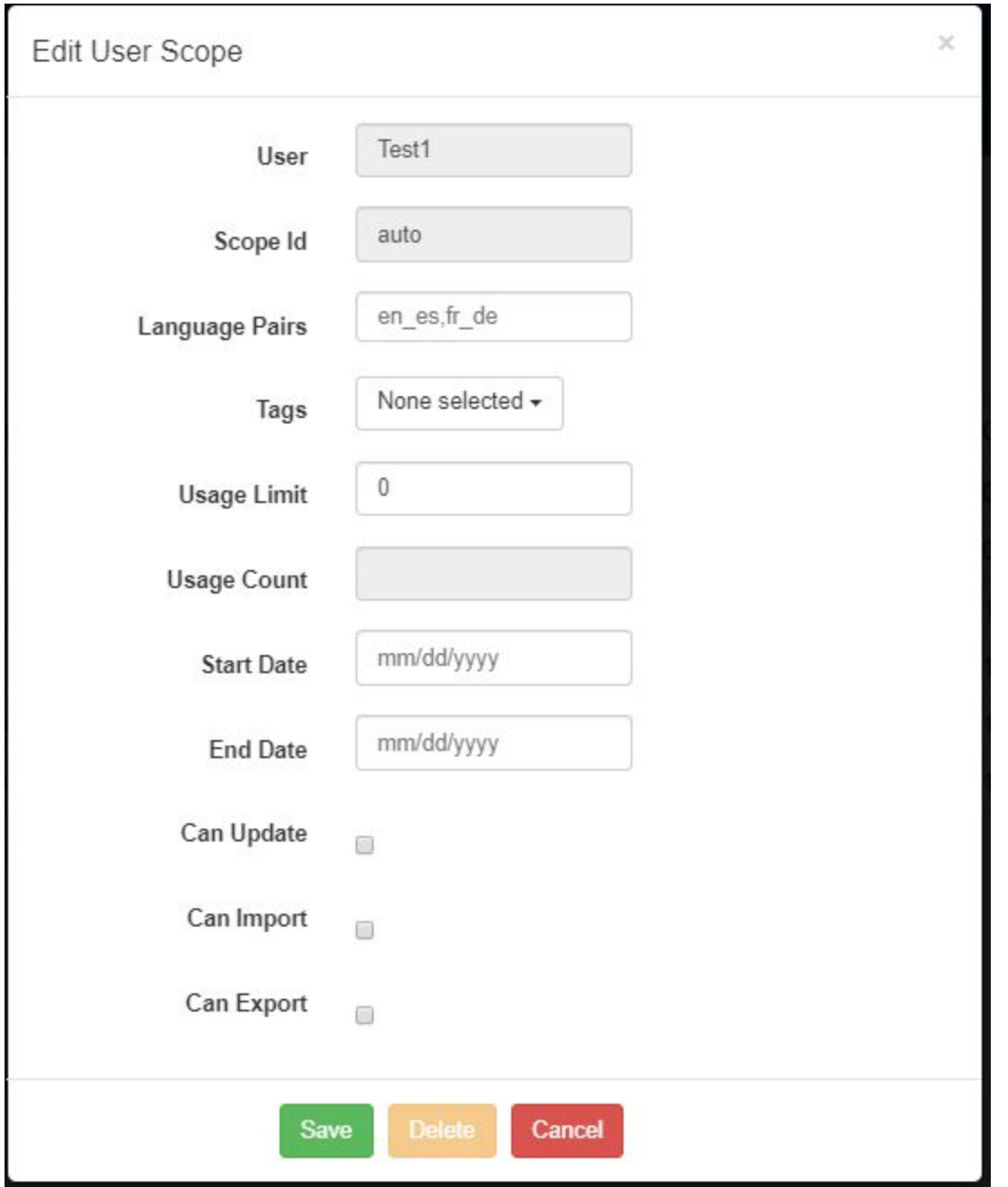

#### <span id="page-14-0"></span>**2.1.2.5 Usage/statistics of the users**

Permission: admin

Go to the menu "Users" and the tab "Usage".

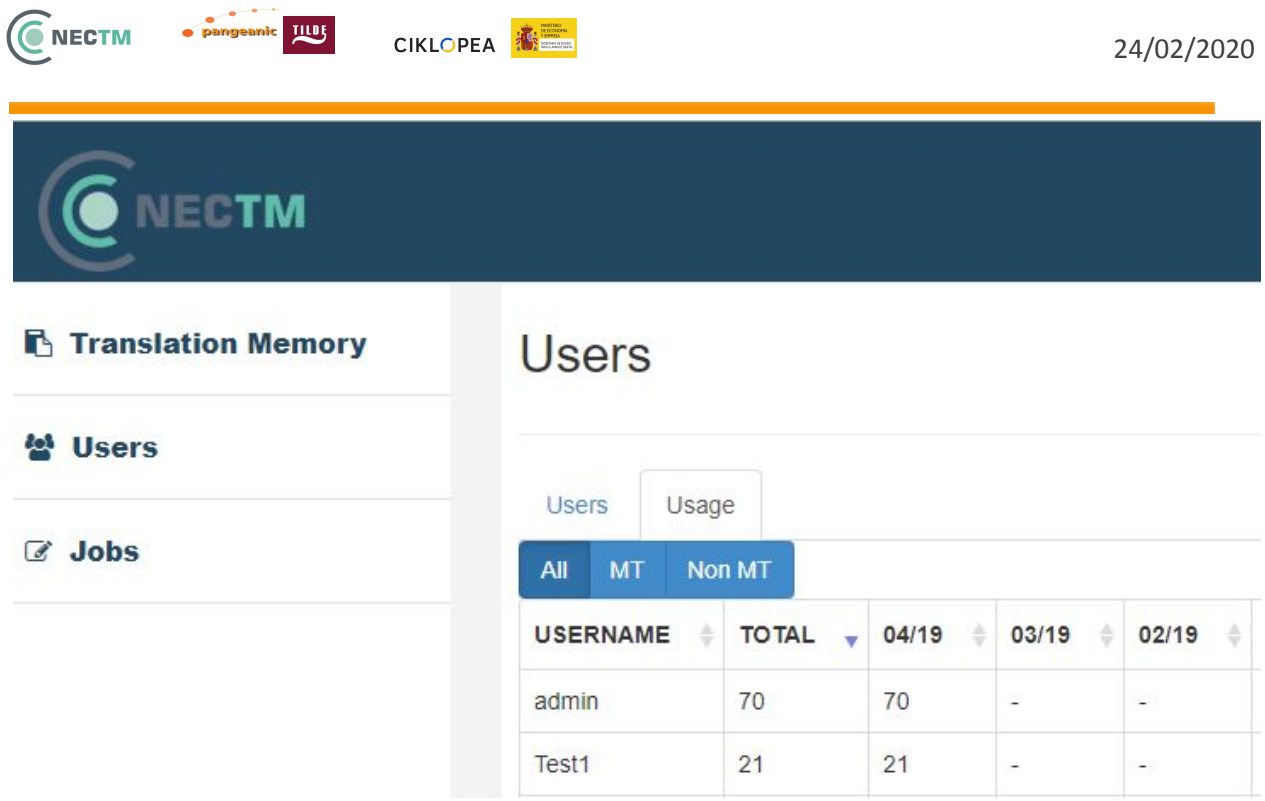

Here the admin can see the amount of queries carried out by the users and how much were MT results.

#### <span id="page-15-0"></span>**2.1.3 Tag Management Services**

The tags are classifications of the content that can be used during its import (refer to section 2.1.4). There are "public", "private" and "unspecified" tags.

Content that has been characterized with "private" tags can only be accessed by users with these tags specified in one "scope" of the user. Content that is flagged with "public" tags can be accessed by all users. The tags for "unspecified" type (example: legal, automotion, health…) can be selected by all **Users**, but the content will only be seen if it has a "public" type domain or "private" type domain, if the **User** has access in the **Scopes**.

#### <span id="page-15-1"></span>**2.1.3.1 Add/update tag**

Permission: admin

Go to the menu "Translation Memory" and the tab "Tags".

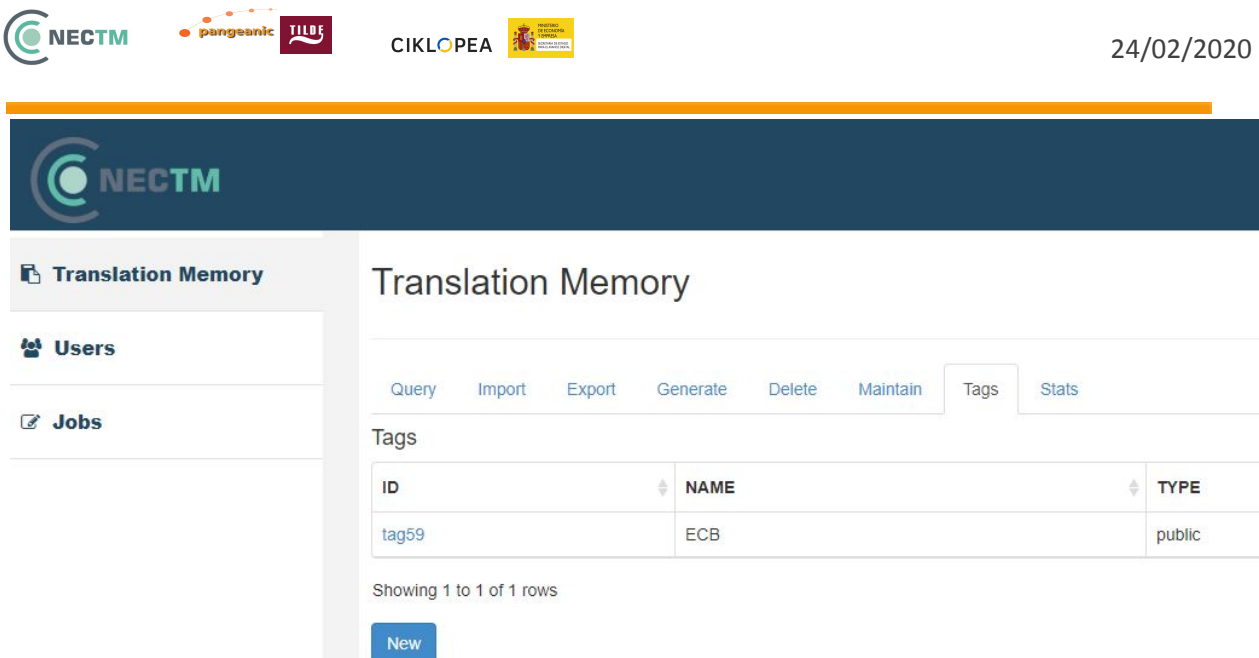

Click on "New" button to create a new tag or on an existing tag, click on "Save" button after editing it:

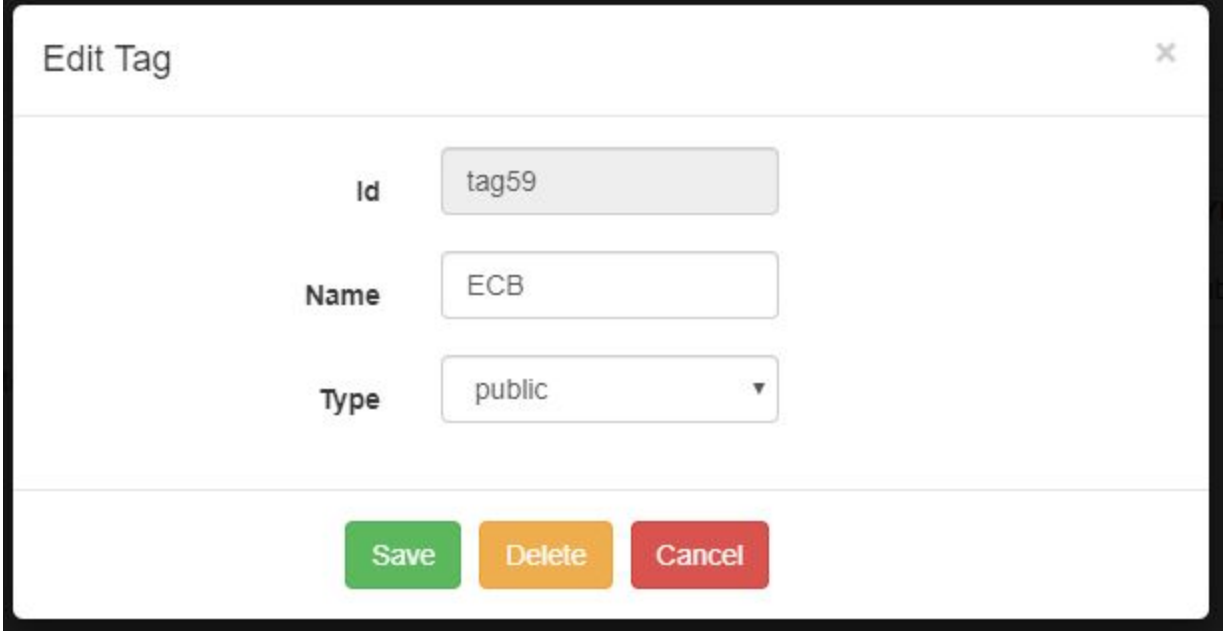

Please refer to the parameters on section [2.2.3.1](#page-35-1) for more information about the options to select.

#### <span id="page-16-0"></span>**2.1.3.2 Delete tag**

#### Permission: admin

Go to the menu "Translation Memory" and the tab "Tags".

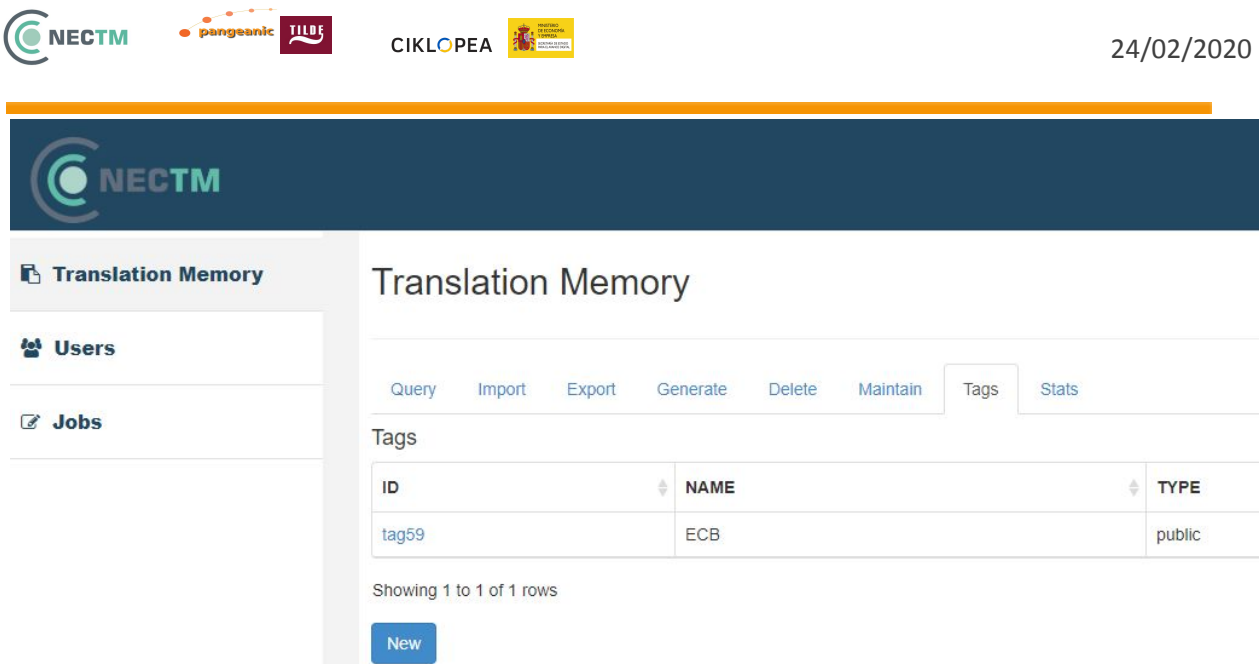

Click on an existing tag, click on "Delete" button:

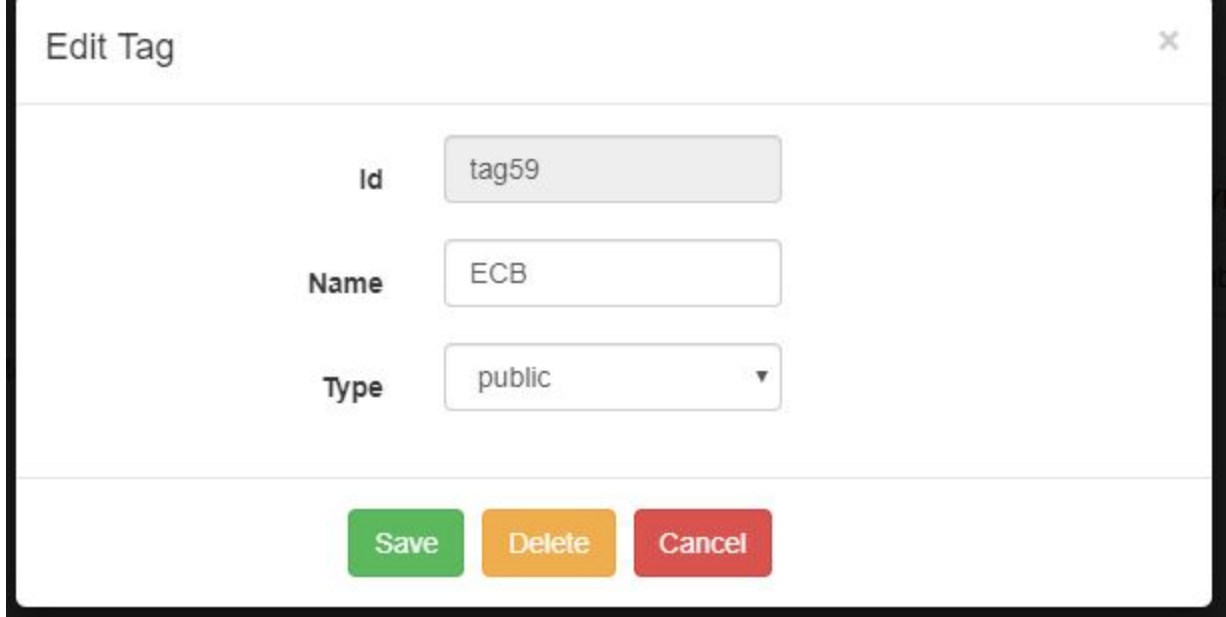

#### <span id="page-17-0"></span>**2.1.4 Import Services**

Services related to the import of content in NECTM. There is only one way through the website: TMX.

It's possible to specify tags for categorization of the content (refer to section  $2.1.3$ ).

We can import a single translation memory unit through the REST API (refer to section  $2.2.4.2$ ).

#### <span id="page-18-0"></span>**2.1.4.1 Import translation memory segments from TMX file**

Permission: admin, users authorized

Go to the menu "Translation Memory" and the tab "Import".

Select a TMX 1.4b file format (or you can upload several if they are compressed in a zip file) to upload, select the "tags" to classify the content and click on the button "Import".

Content that has been characterized with "private" tags can only be accessed by users with these tags specified in one "scope" of the user. Content that is flagged with "public" tags can be accessed by all users. The tags for "unspecified" type (example: legal, automotion, health…) can be selected by all Users, but the content will only be seen if it has a "public" type domain or "private" type domain if the User has access in the Scopes (refer to section  $2.1.2.3$ ).

It will show a "Forbidden error" if we try a tag combination that isn't allowed in the scopes of the user (refer to section [2.1.2.3](#page-11-0)).

#### <span id="page-18-1"></span>**2.1.5 Export Services**

Services related to the export of content in NECTM to a TMX file.

#### <span id="page-19-0"></span>**2.1.5.1 Export translation memory segments to zipped TMX file(s)**

**CIKLOPEA** 

Permission: admin, users authorized

C NECTM

Go to the menu "Translation Memory" and the tab "Export".

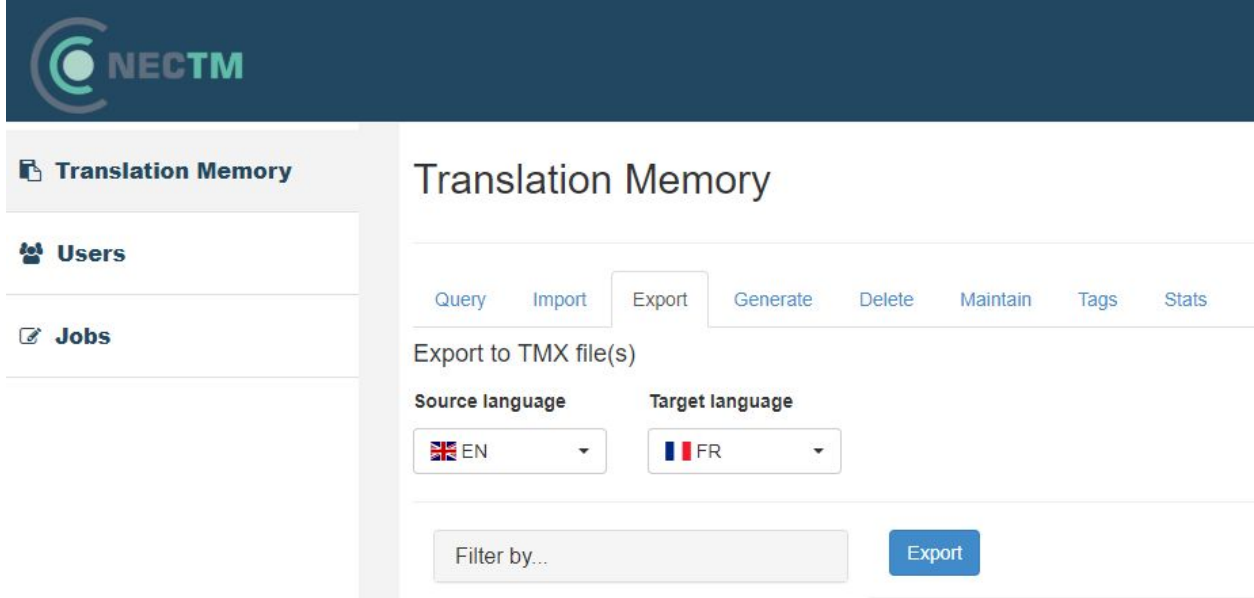

Select the desired filters and click on Export button. Please refer to the parameters on section [2.2.5.1](#page-40-1) for more information about the filters to select.

The export will run on background and will generate a single zip file that will be downloadable later. The export process can take minutes or hours depending on the amount of data to be exported and the hardware of the server. The export processes can be seen and cancelled in the Jobs menu (refer to section  $2.1.7$ ).

It will show a "Forbidden error" if we try a tag combination that isn't allowed in the scopes of the user (refer to section [2.1.2.3](#page-11-0)).

#### <span id="page-19-1"></span>**2.2.5.2 Download exported file or list all available downloads**

Permission: admin, users authorized

Go to the menu "Translation Memory" and the tab "Export".

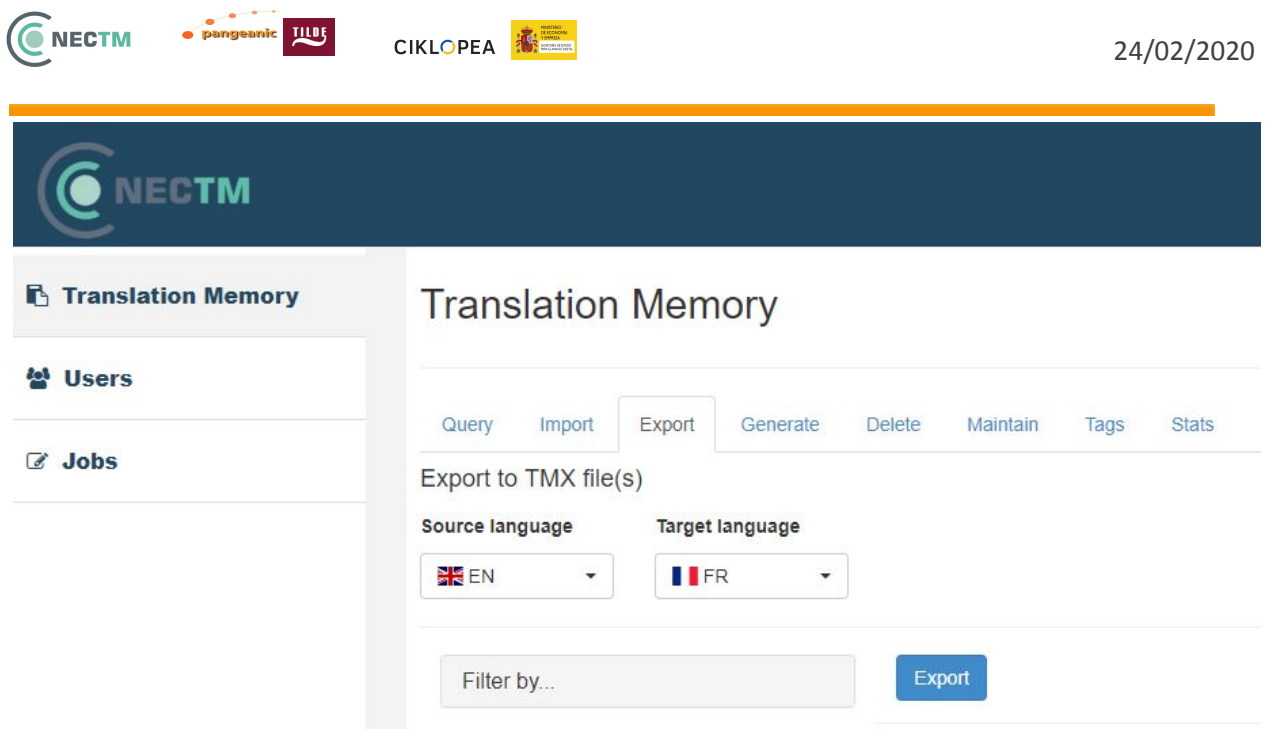

In the section "Manage Exports", all the exports that have finished will be shown with a link to download.

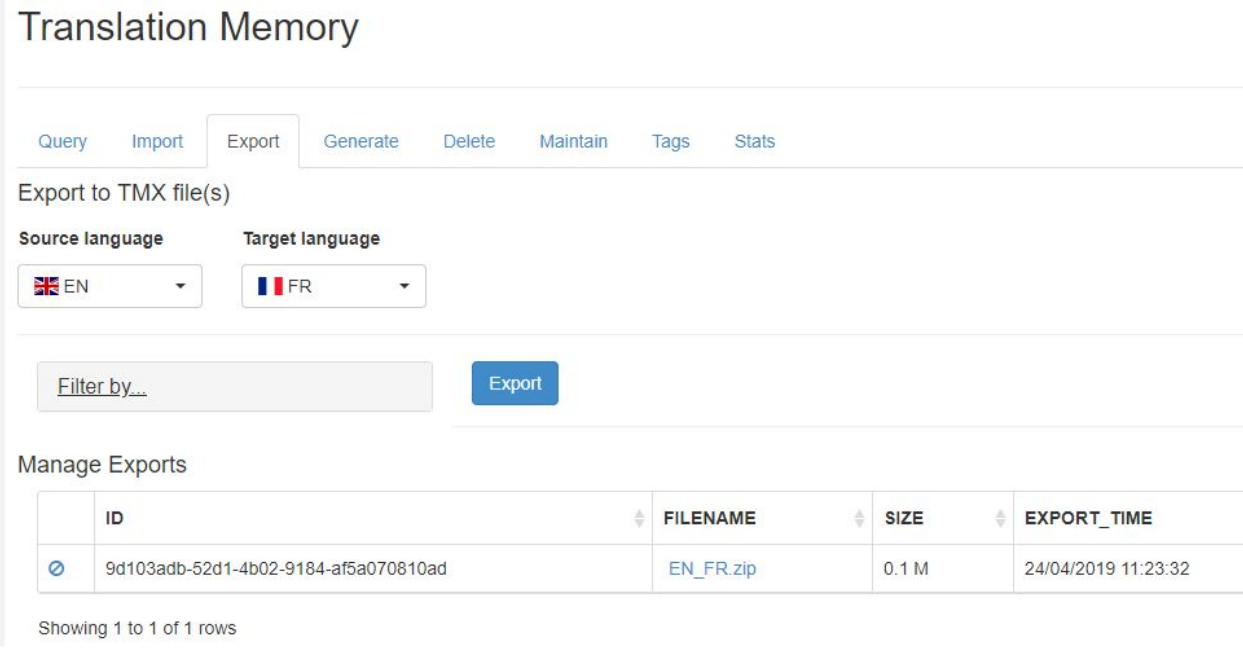

It is recommended to remove the download once it has been downloaded.

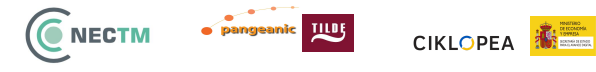

#### <span id="page-21-0"></span>**2.1.6 Stats Services**

#### Permission: user

Go to the menu "Translation Memory" and the tab "Stats".

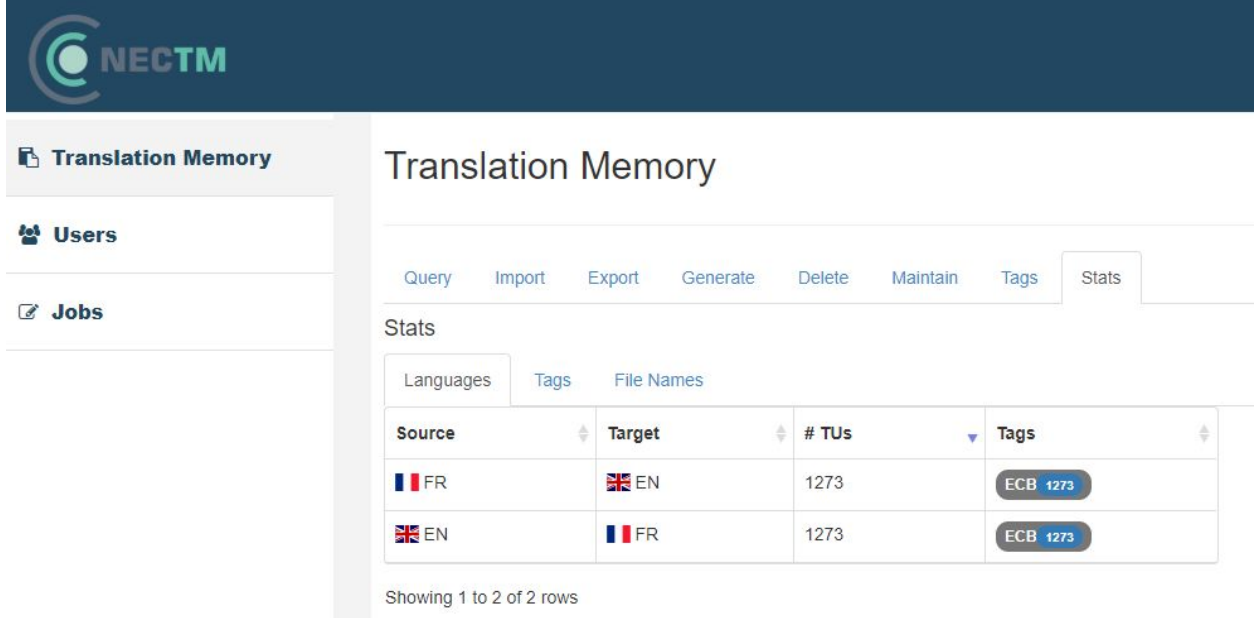

It shows different statistics related to the data:

- "Languages": amount of TUs per language pair
- "Tags": amount of TUs per tag
- "File Names": amount of TUs per filename used during the import of a TMX file

#### <span id="page-21-1"></span>**2.1.7 Jobs Services**

#### Permission: admin

#### Go to the menu "Jobs".

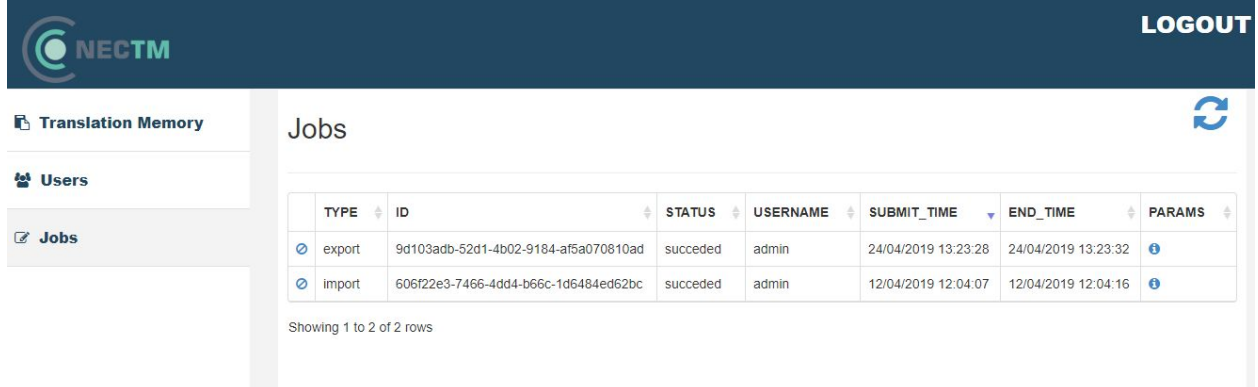

All the background processes (import, export, delete, generate) are shown here. While they are running all the processes can be killed pressing the " $\bullet$ " button. The parameters used for the process can be consulted pressing the " $\theta$ " button.

#### <span id="page-22-0"></span>**2.1.8 Generate Services**

Unsupported function.

**C** NECTM

#### <span id="page-22-1"></span>**2.1.9 Maintain Services**

Unsupported function.

### <span id="page-22-2"></span>**2.2 REST API**

This section describes the main REST API functions for the services in NECTM:

#### <span id="page-22-3"></span>**2.2.1 Fuzzy Match Services**

Services related to query for translation units stored in NECTM.

#### <span id="page-22-4"></span>**2.2.1.1 Search translation memory segments**

#### GET -> https://localhost/api/v1/tm

Permission: user

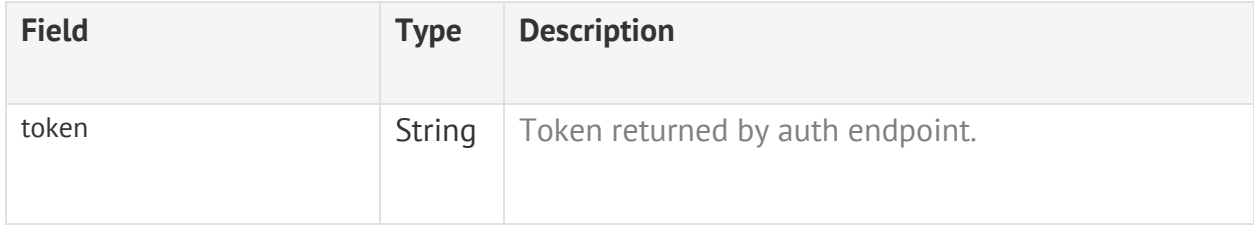

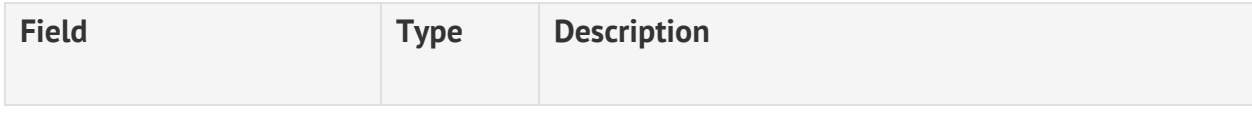

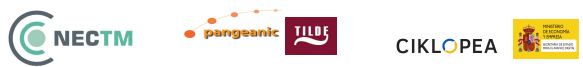

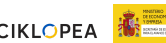

24/02/2020

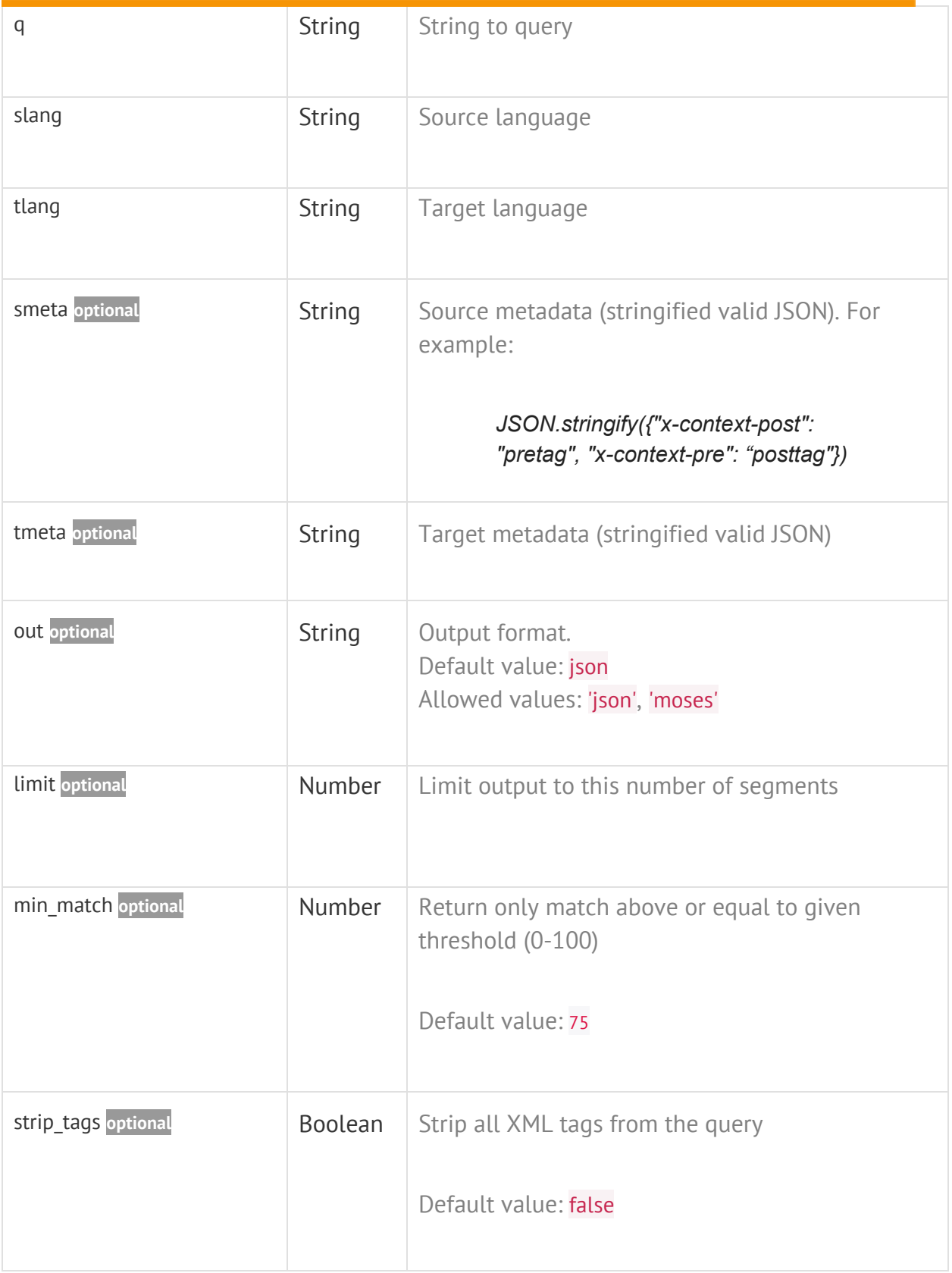

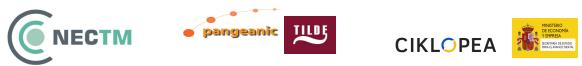

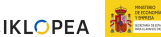

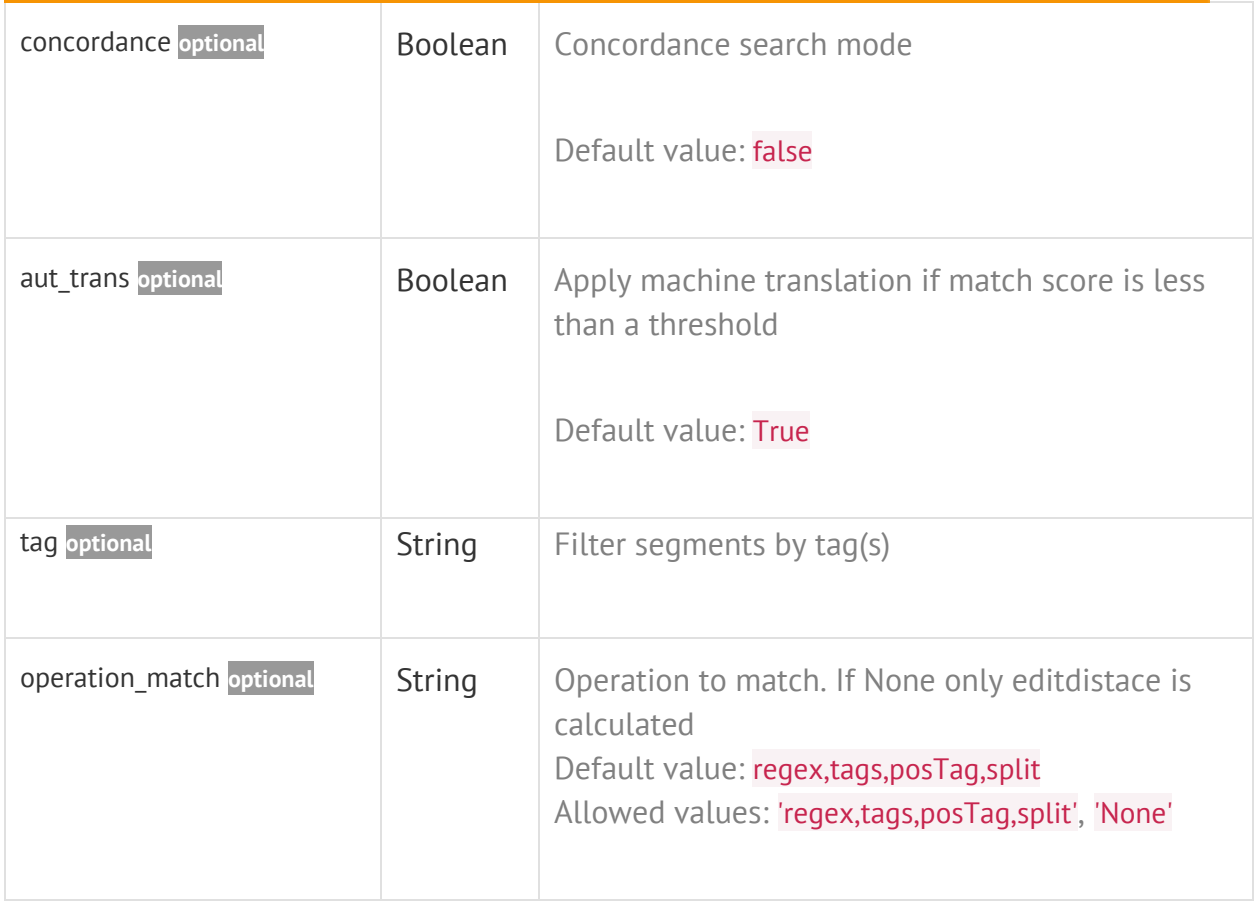

#### **Success 200**

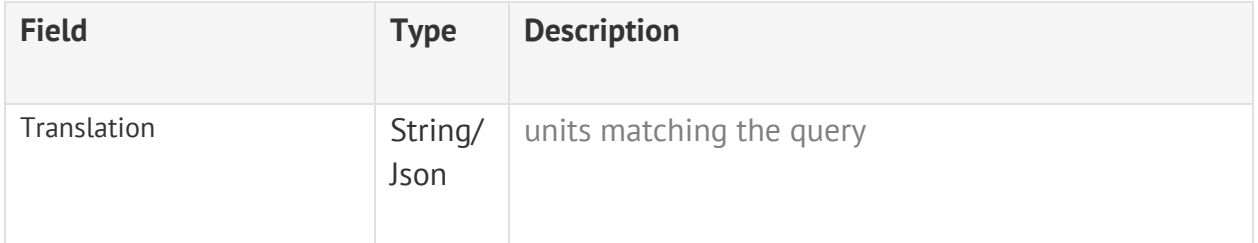

#### **Error 4xx**

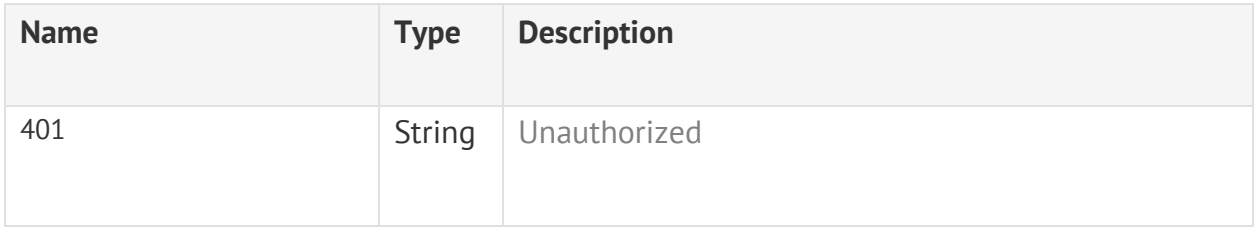

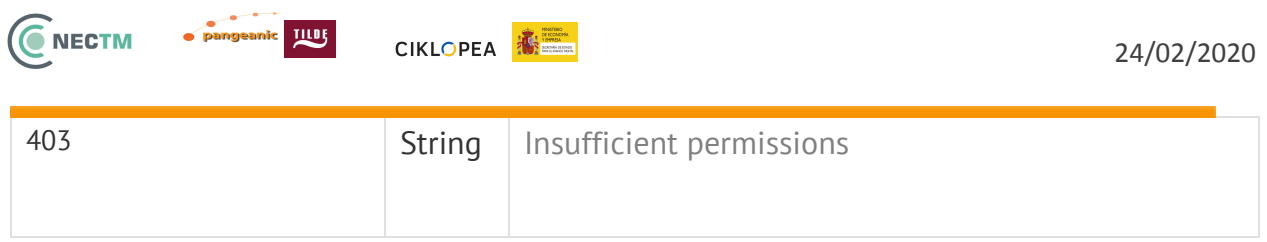

ada minister

#### <span id="page-25-0"></span>**2.2.1.2 Batch search translation memory segments**

#### GET -> https://localhost/api/v1/tm/query\_batch

Permission: user

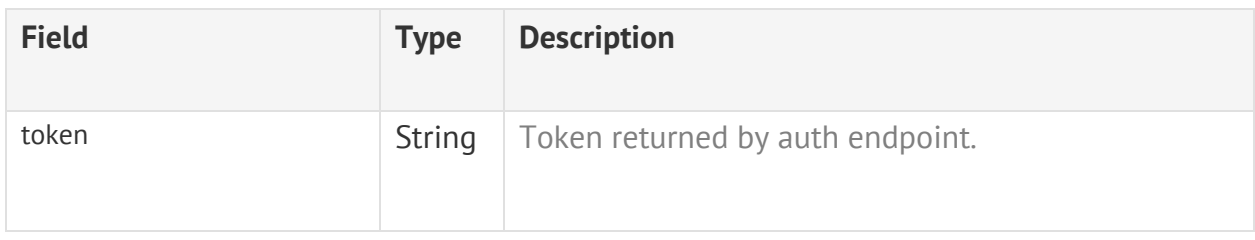

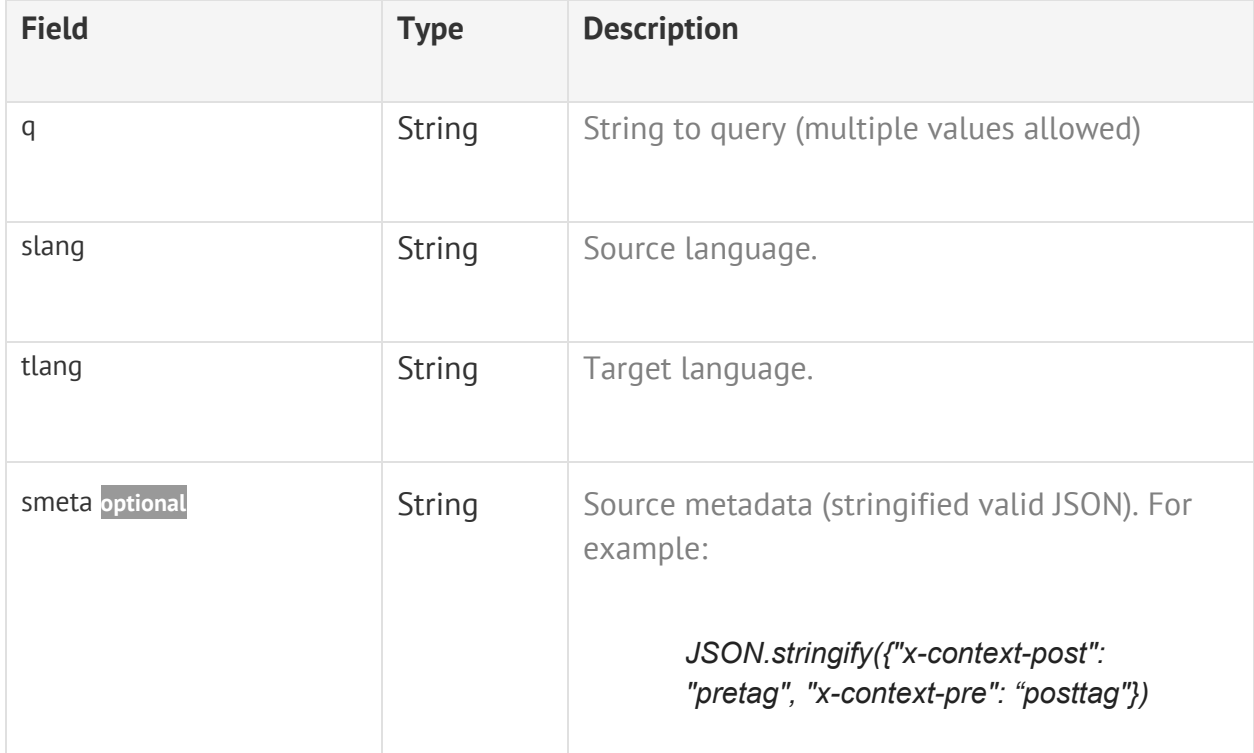

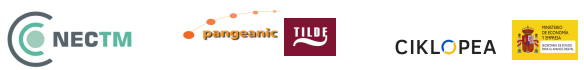

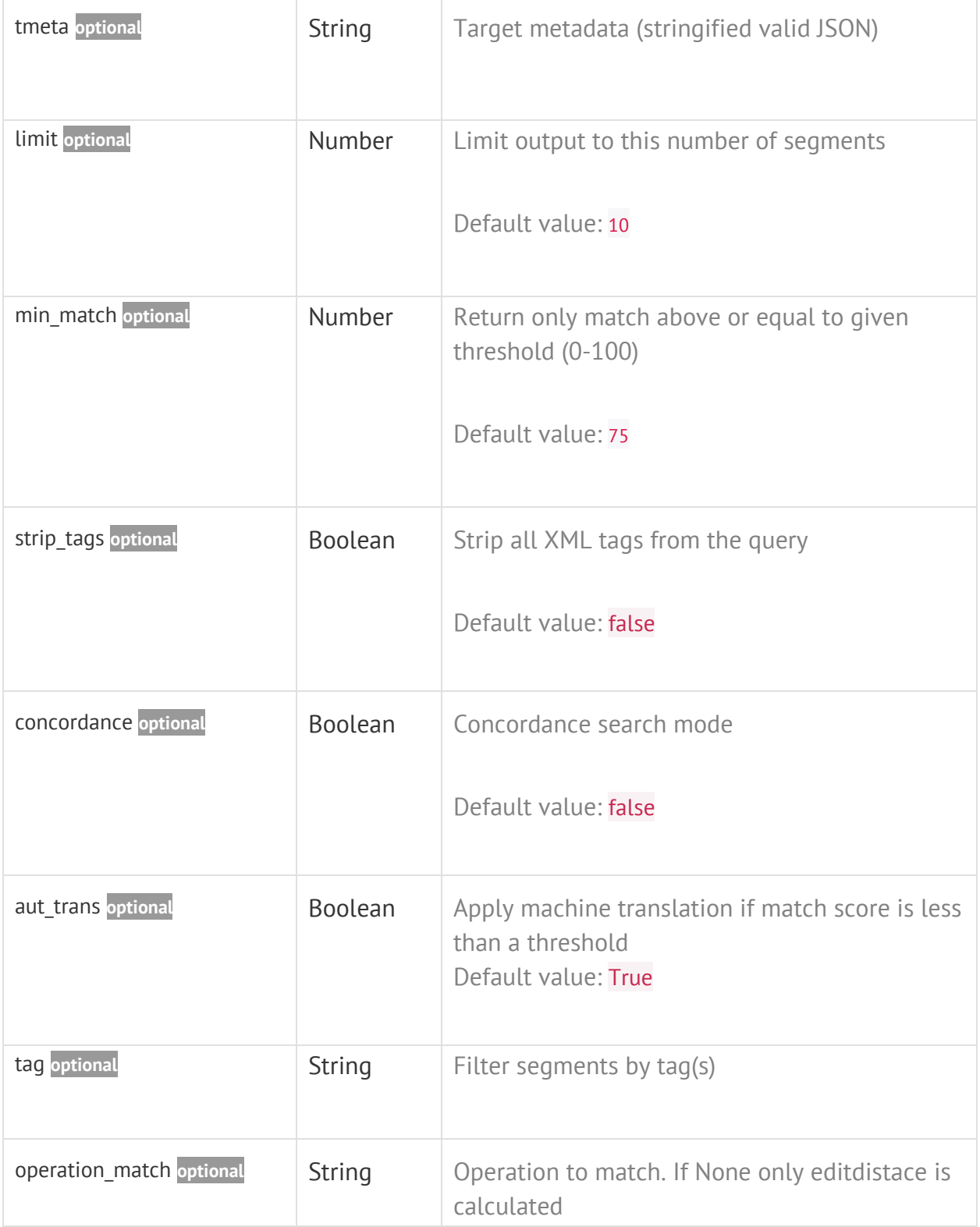

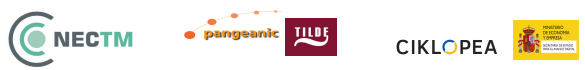

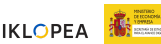

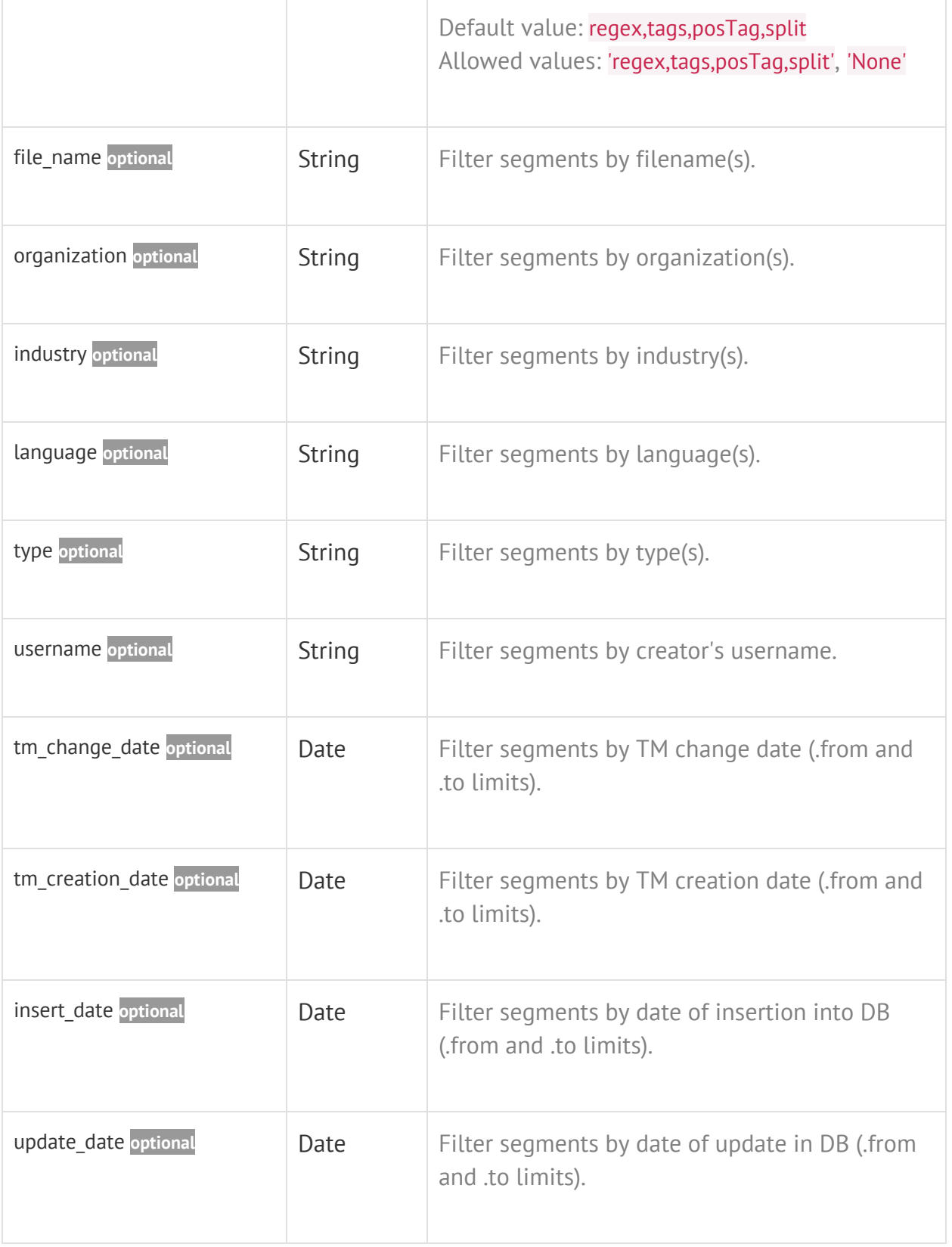

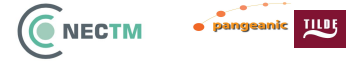

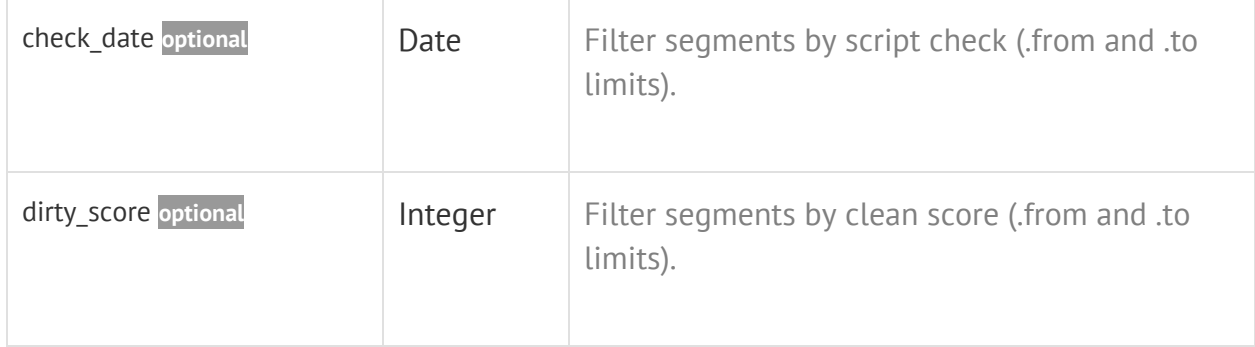

#### **Filter Example**

```
{
  "tm_change_date.from": "20160414",
  "tm_change_date.to": "20160822",
  "check_date.to": "20160530"
}
```
#### **Success 200**

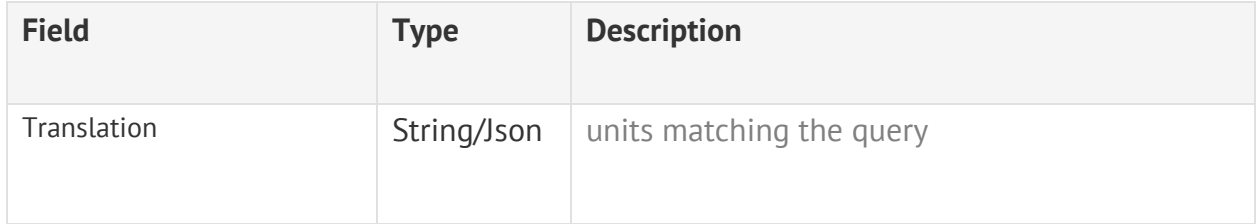

#### **Error 4xx**

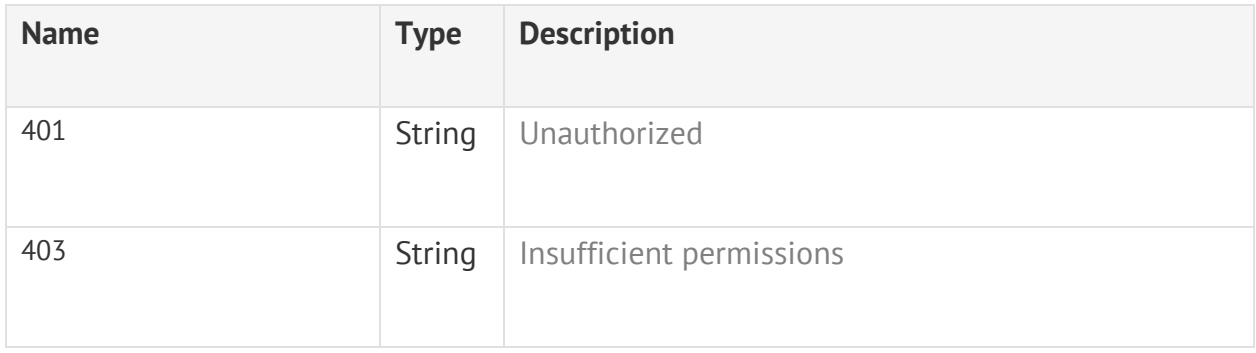

#### <span id="page-28-0"></span>**2.2.2 User Management Services**

Services related to the management of the users of NECTM. There are two type of users:

- Admin: has unrestricted access to all services
- User: has only access to query public content unless admin allows the user the access to specific private content.

The access to specific private content will be through the usage of the "Scopes" services (refer to section [2.1.2.3\)](#page-11-0).

#### <span id="page-29-0"></span>**2.2.2.1 Add/update user details**

#### POST -> https://localhost/api/v1/users/<username>

Permission: admin

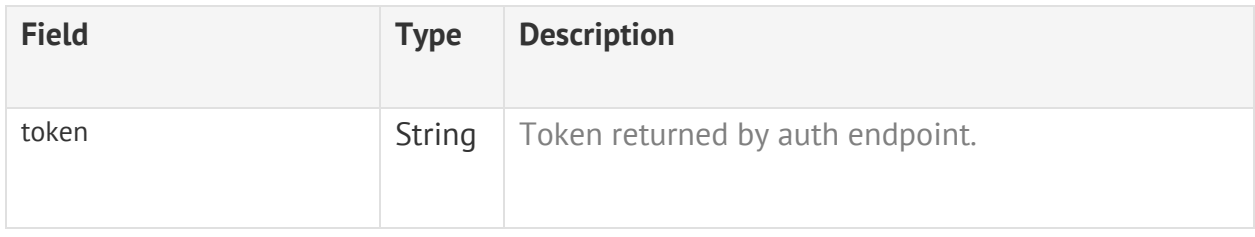

#### **Parameter**

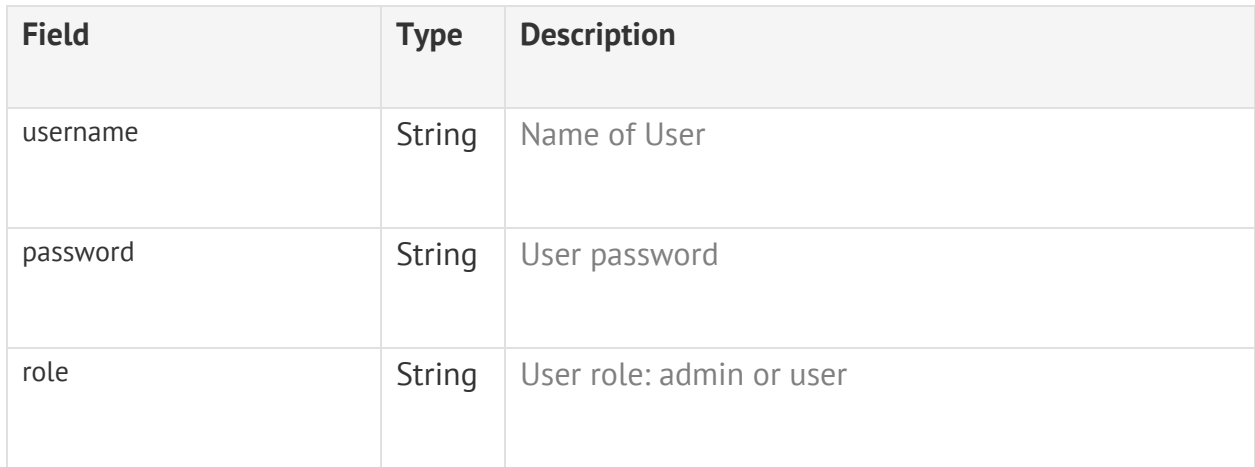

#### **Error 4xx**

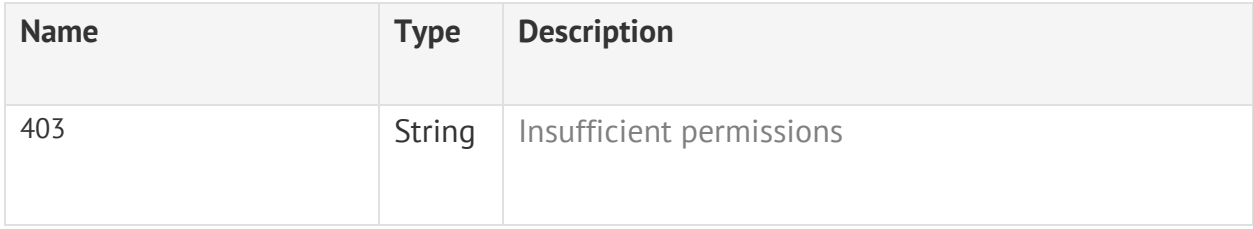

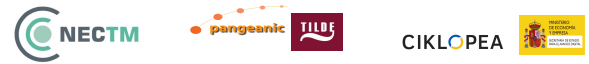

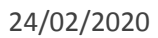

#### <span id="page-30-0"></span>**2.2.2.2 Delete user**

#### DELETE -> https://localhost/api/v1/users/<username>

Permission: admin

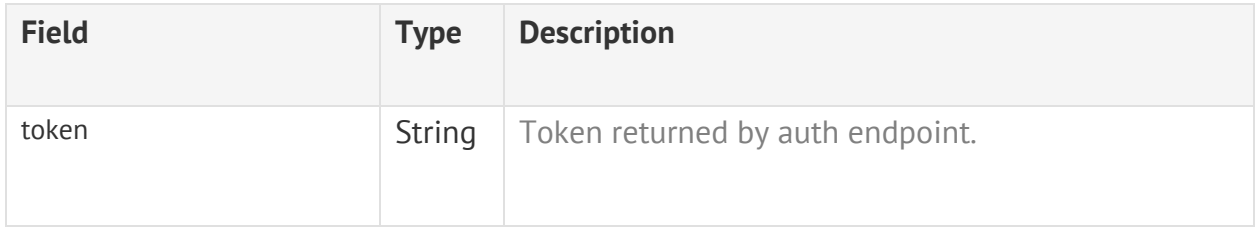

#### **Parameter**

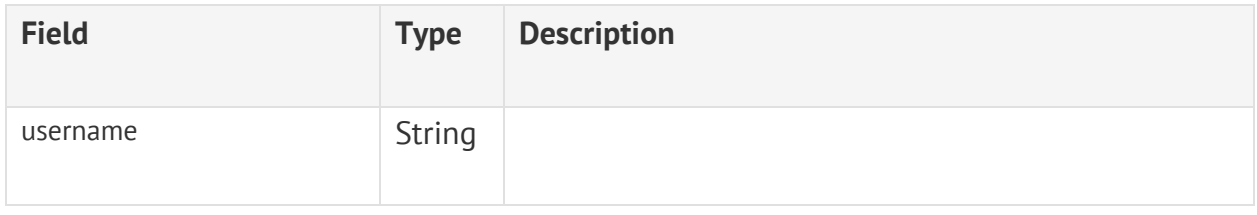

#### **Error 4xx**

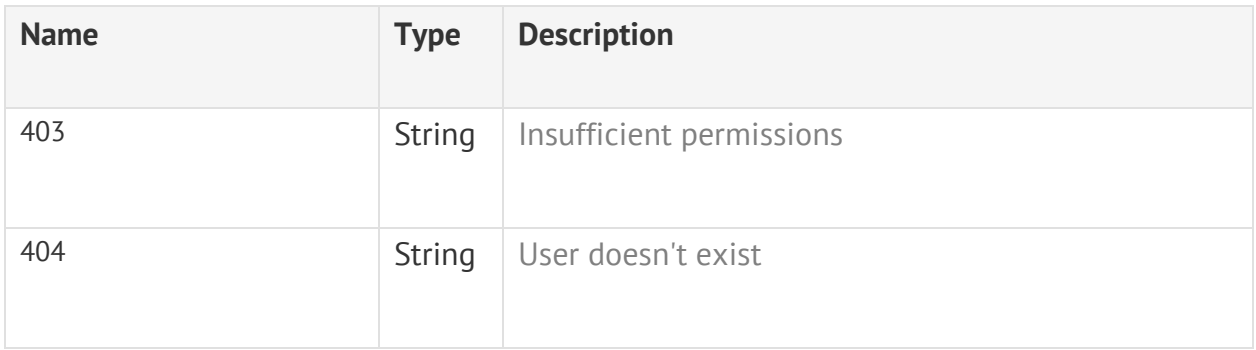

#### <span id="page-30-1"></span>**2.2.2.3 Get user details**

GET -> https://localhost/api/v1/users/<username>

Permission: admin

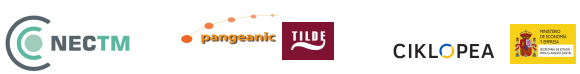

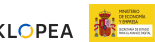

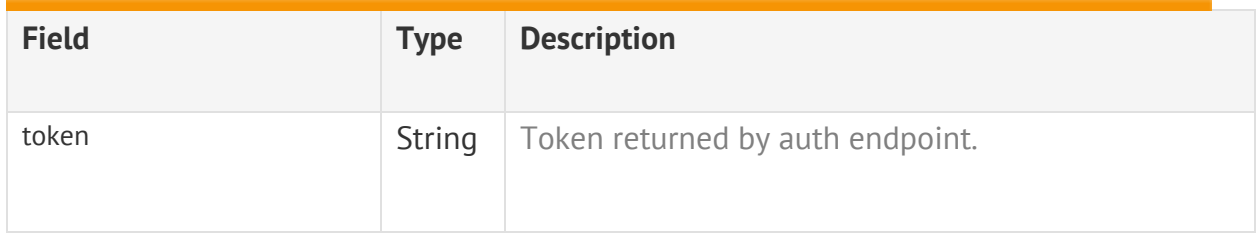

#### **Parameter**

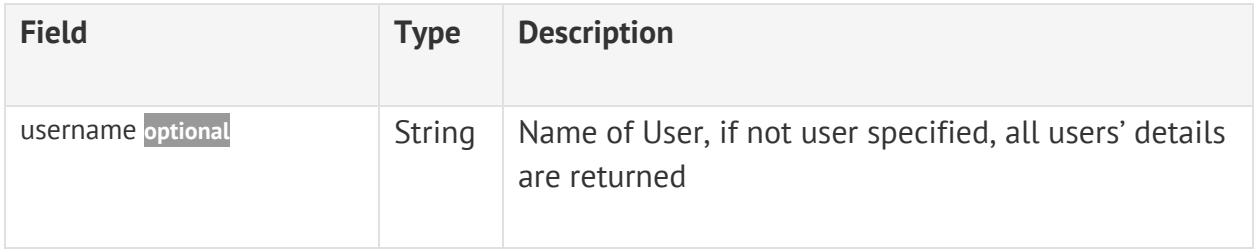

#### **Error 4xx**

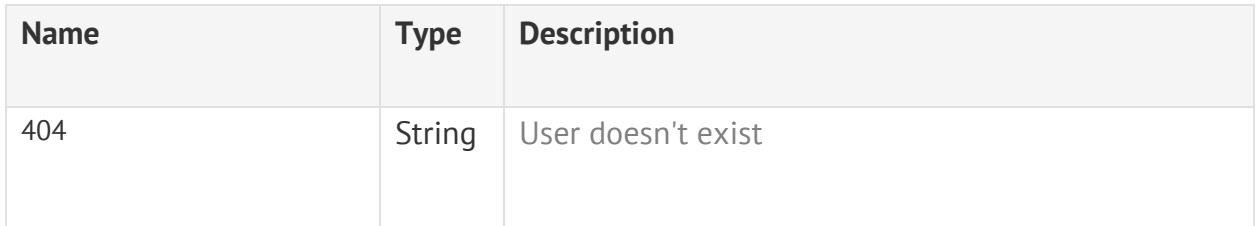

#### **Success 200**

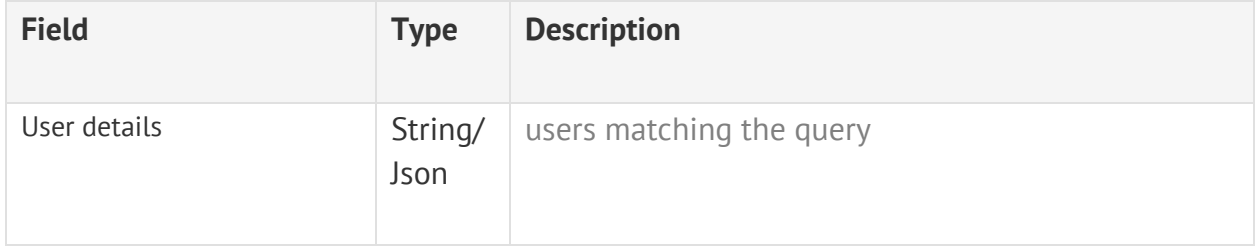

#### <span id="page-31-0"></span>**2.2.2.4 Add/update user scope**

POST -> https://localhost/api/v1/users/<username>/scopes

Permission: admin

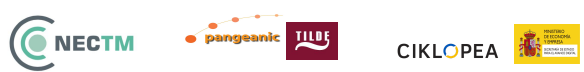

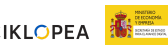

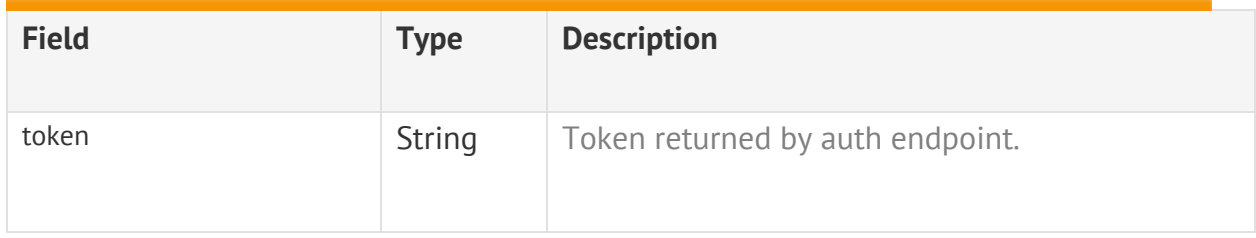

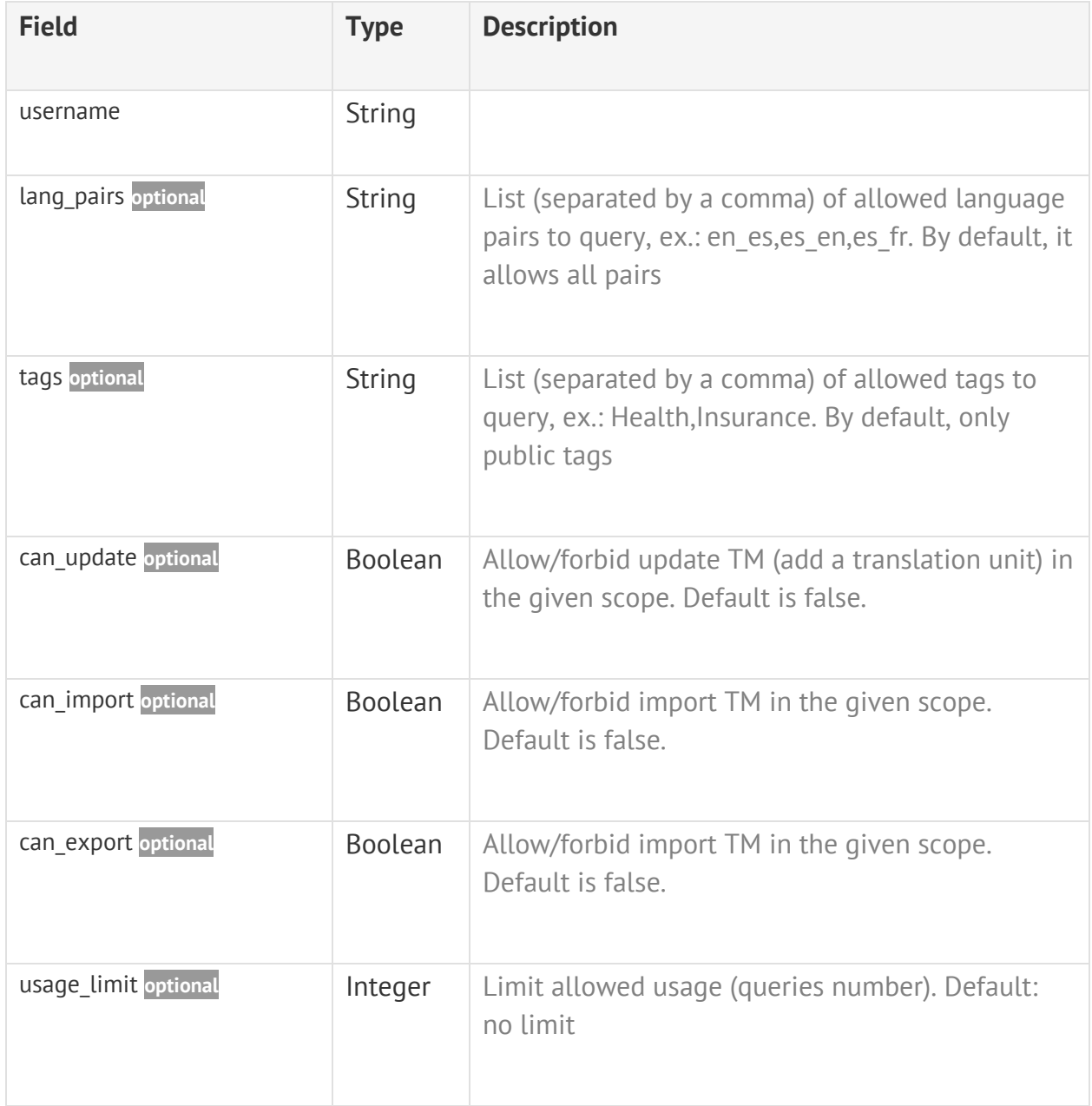

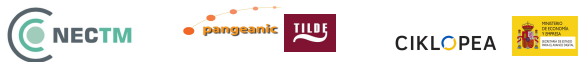

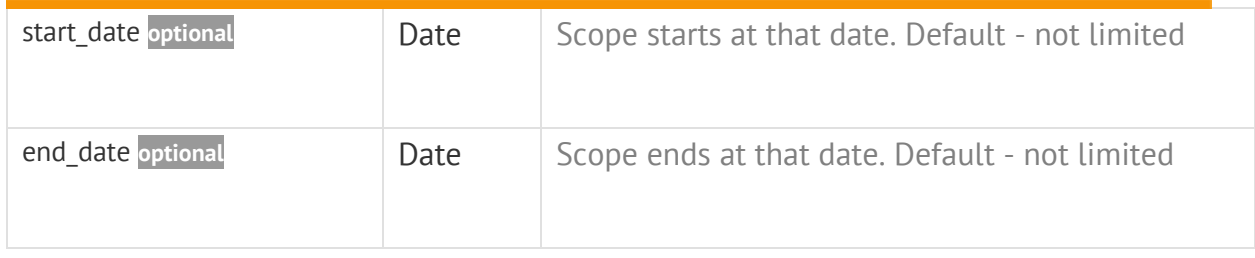

#### **Error 4xx**

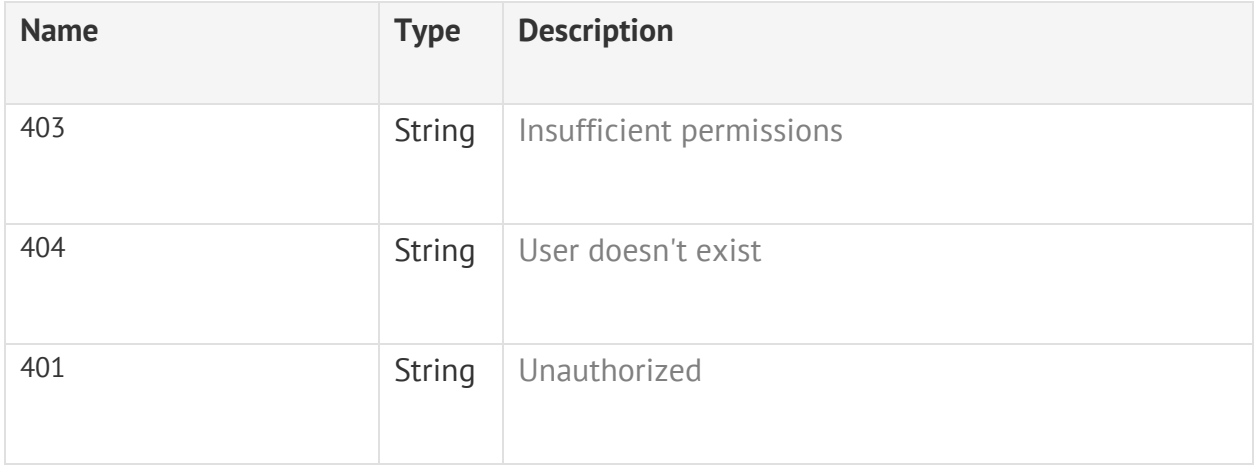

#### <span id="page-33-0"></span>**2.2.2.5 Delete user scope**

DELETE -> https://localhost/api/v1/users/<username>/scope

#### Permission: admin

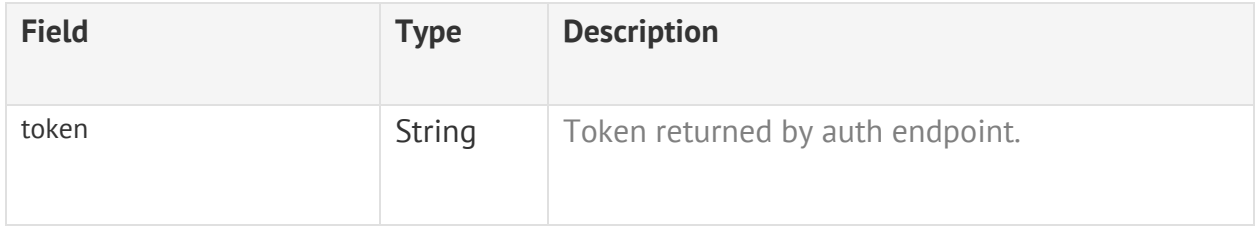

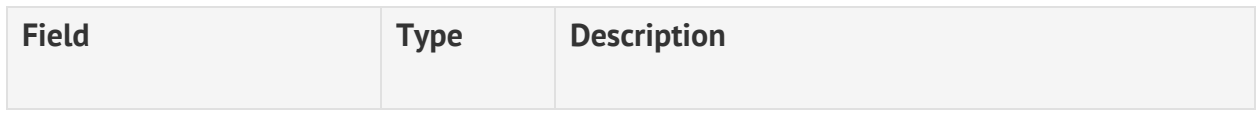

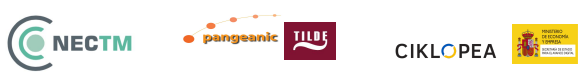

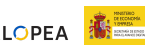

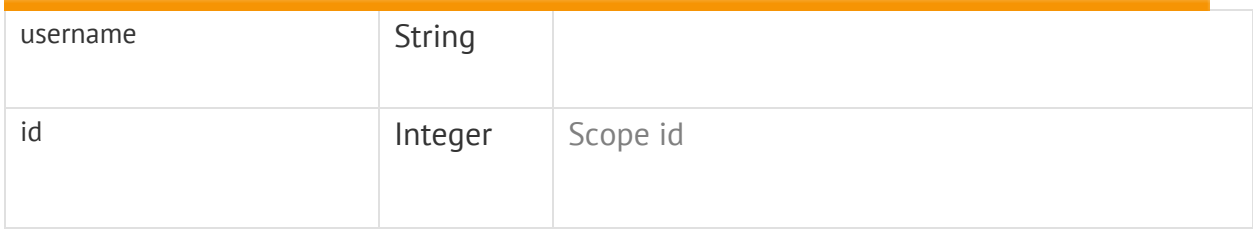

#### **Error 4xx**

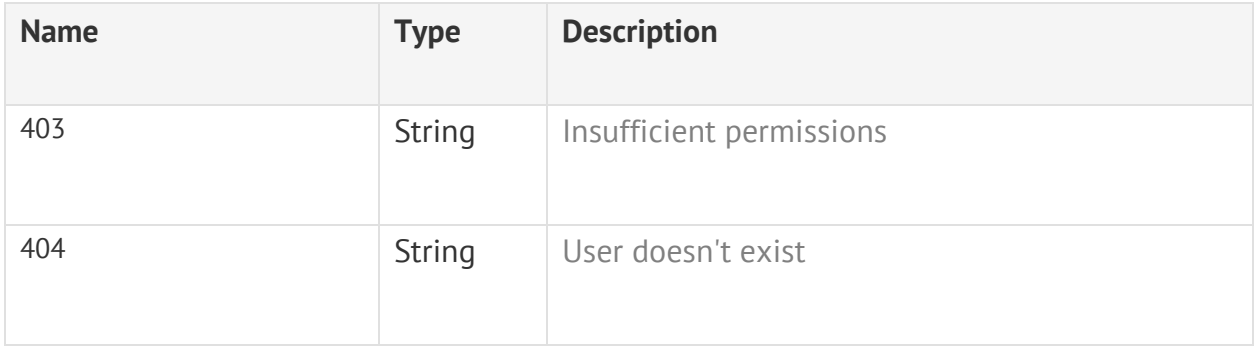

#### <span id="page-34-0"></span>**2.2.2.6 Authorization**

#### POST -> https://localhost/api/v1/auth

#### **Parameter**

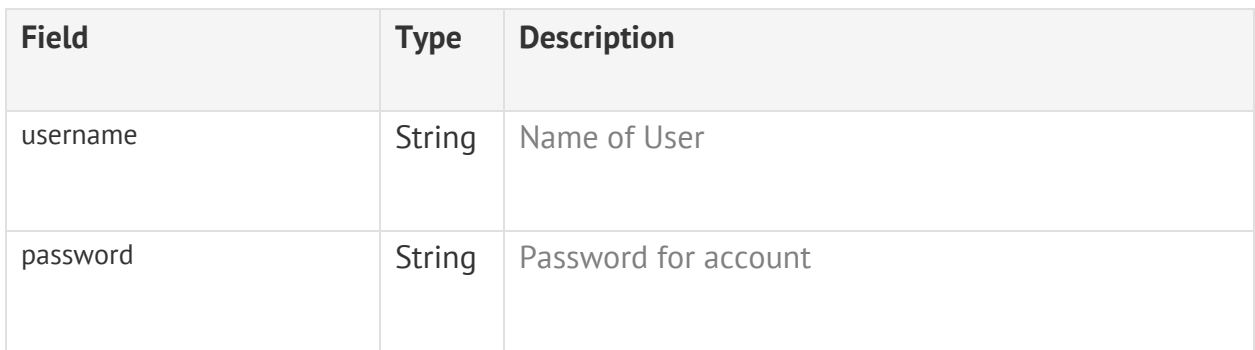

#### **Error 4xx**

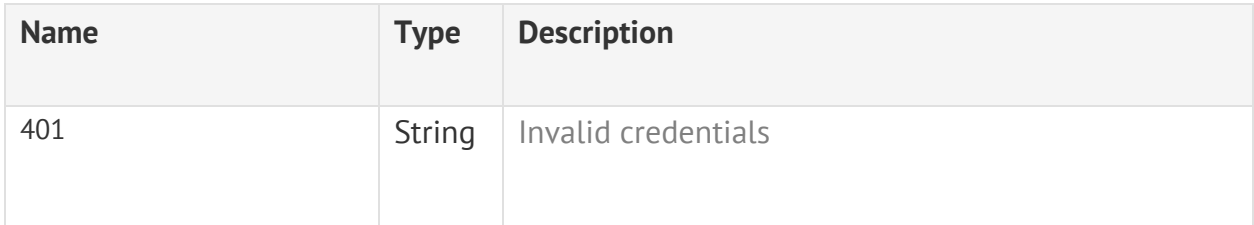

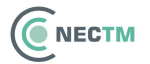

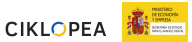

#### **Success 200**

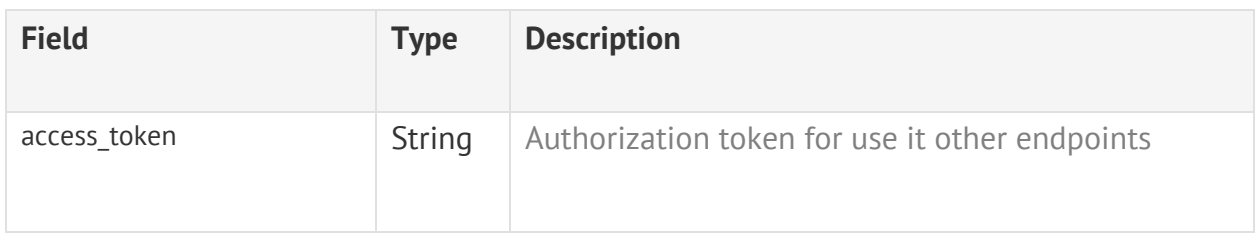

#### <span id="page-35-0"></span>**2.2.3 Tag Management Services**

The tags are classifications of the content that can be used during the import of content (refer to section 2.1.4). There are "public", "private" and "unspecified" tags.

Content that has been characterized with "private" tags can only be accessed by users with these tags specified in one "scope" of the user. Content that is flagged with "public" tags can be accessed by all users. The tags for "unspecified" type (example: legal, automotion, health…) can be selected by all **Users**, but the content will only be seen if it has a "public" type domain or "private" type domain if the **User** has access in the **Scopes**.

#### <span id="page-35-1"></span>**2.2.3.1 Add/update tag**

#### POST -> https://localhost/api/v1/tags/<id>

#### Permission: admin

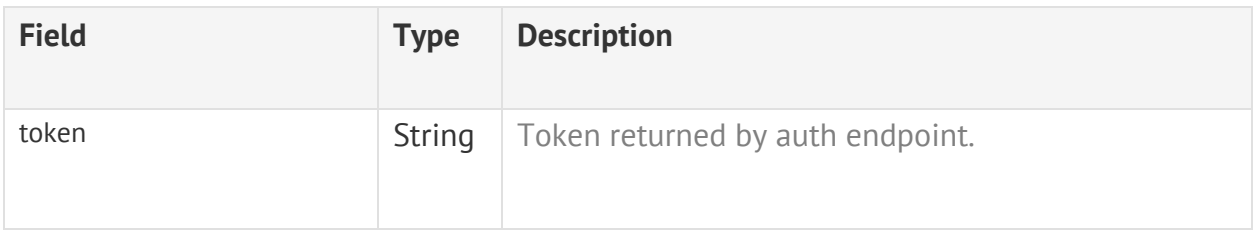

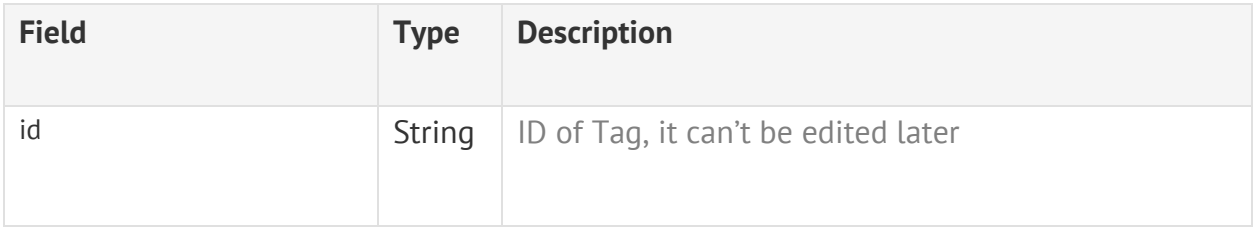

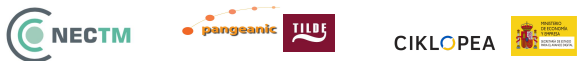

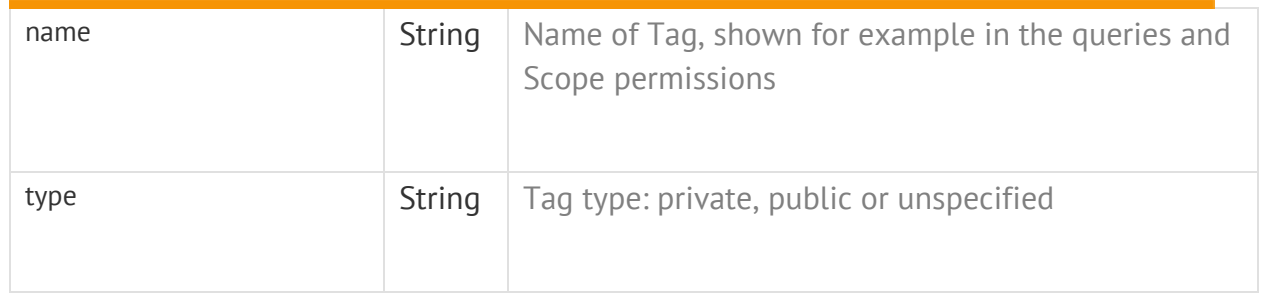

#### **Error 4xx**

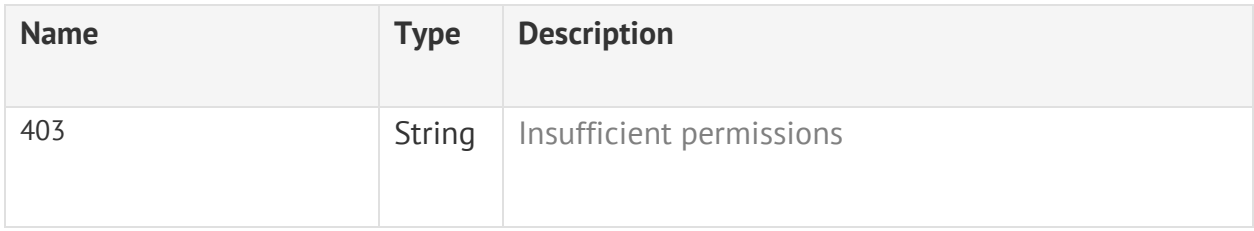

#### <span id="page-36-0"></span>**2.2.3.2 Delete tag**

#### DELETE -> https://localhost/api/v1/users/<id>

#### Permission: admin

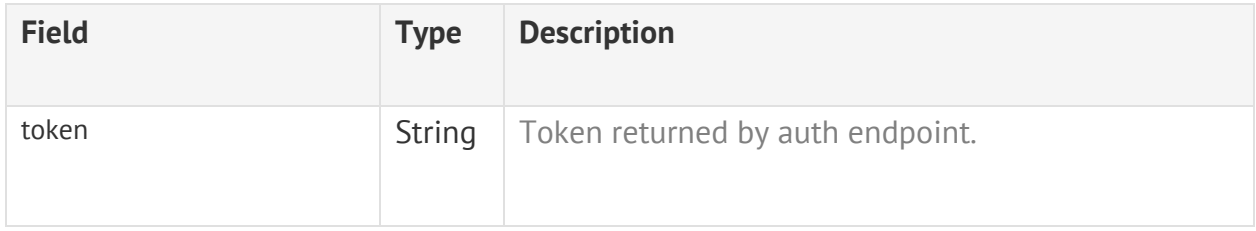

#### **Parameter**

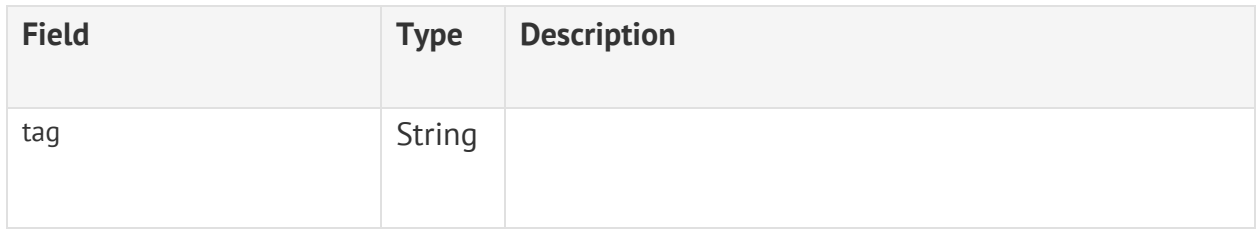

#### **Error 4xx**

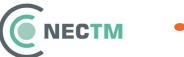

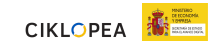

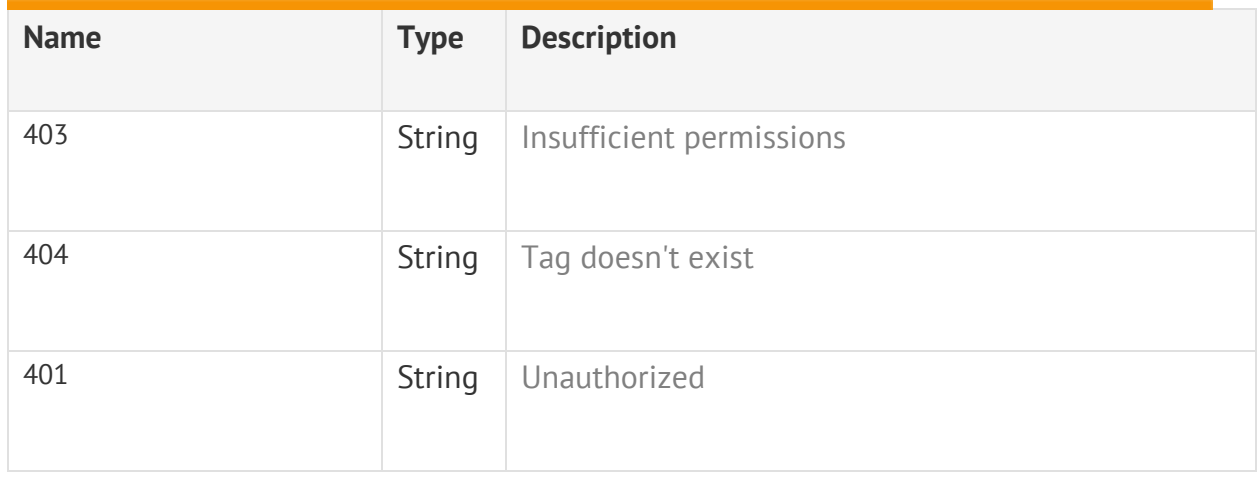

#### <span id="page-37-0"></span>**2.2.3.3 Get tag details**

#### GET -> https://localhost/api/v1/tags/<id>

Permission: user

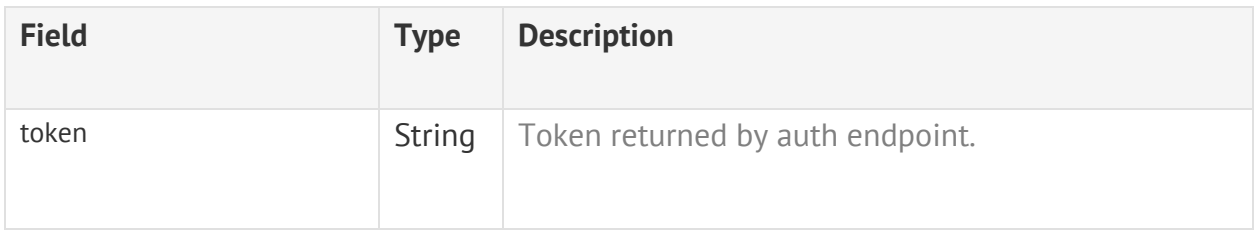

#### **Parameter**

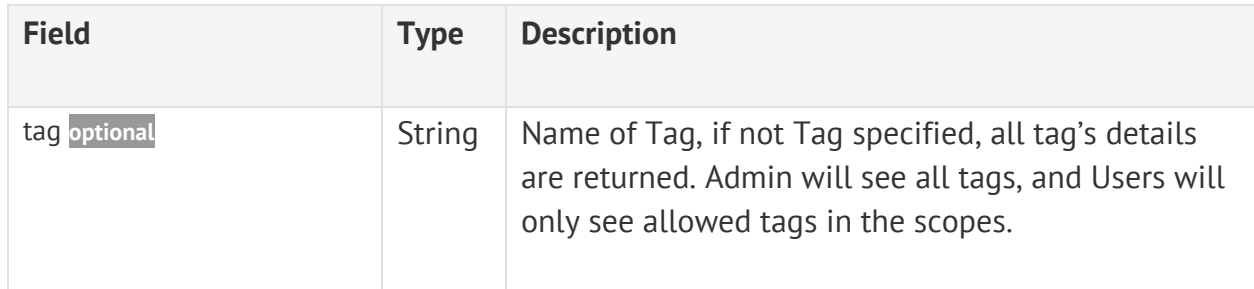

#### **Error 4xx**

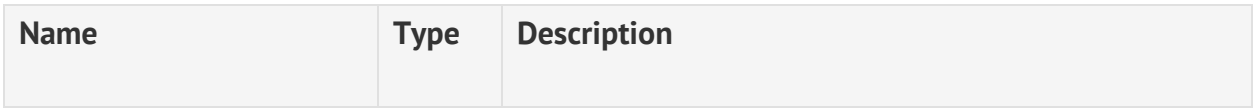

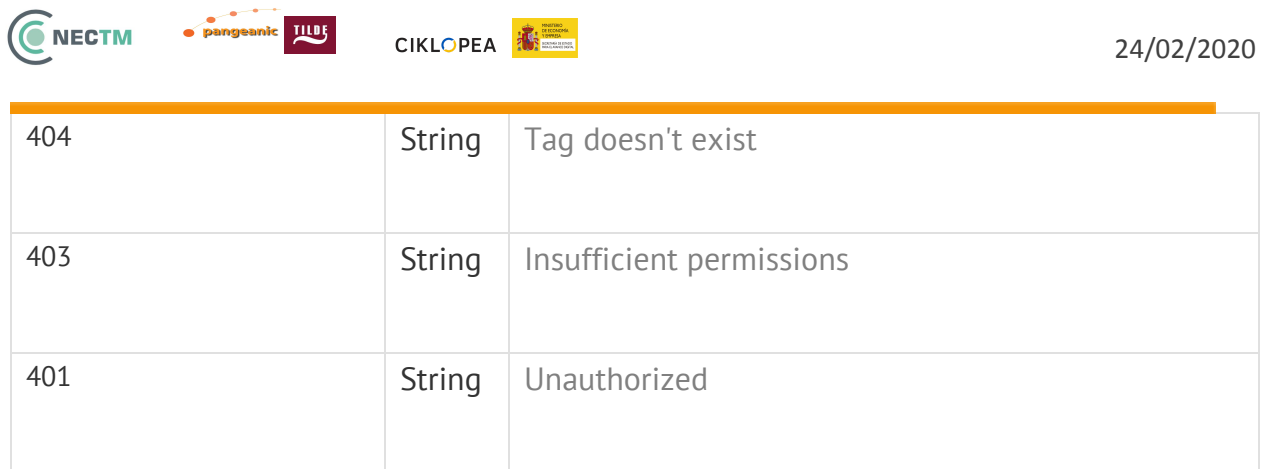

#### <span id="page-38-0"></span>**2.2.4 Import Services**

Services related to the import of content in NECTM. The data to be imported can be either:

- TMX files or
- Single translation memory unit

It's possible to specify tags for categorization of the content (refer to section  $2.1.3$ ).

#### <span id="page-38-1"></span>**2.2.4.1 Import translation memory segments from TMX file**

#### PUT -> https://localhost/api/v1/tm/import

Permission: admin, users authorized

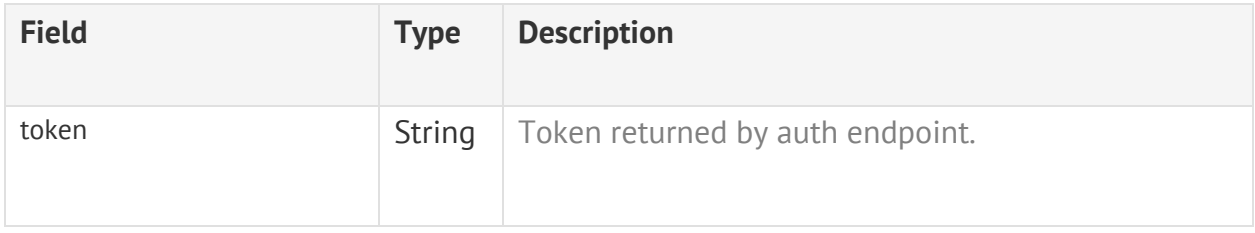

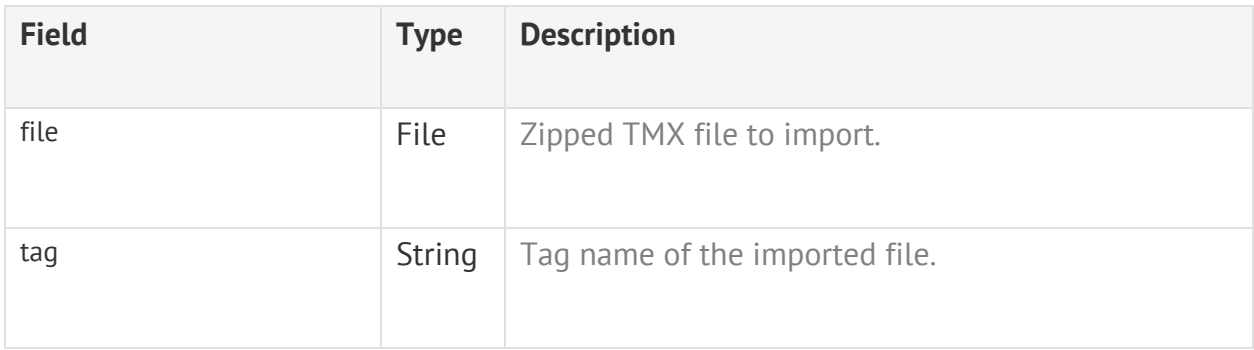

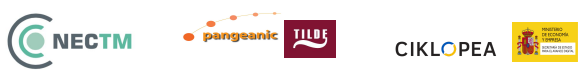

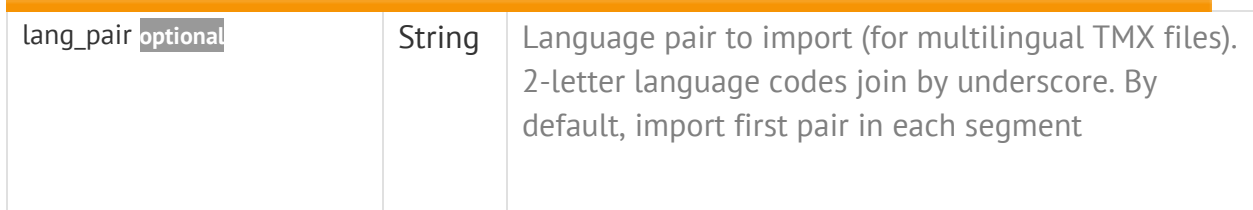

#### **Error 4xx**

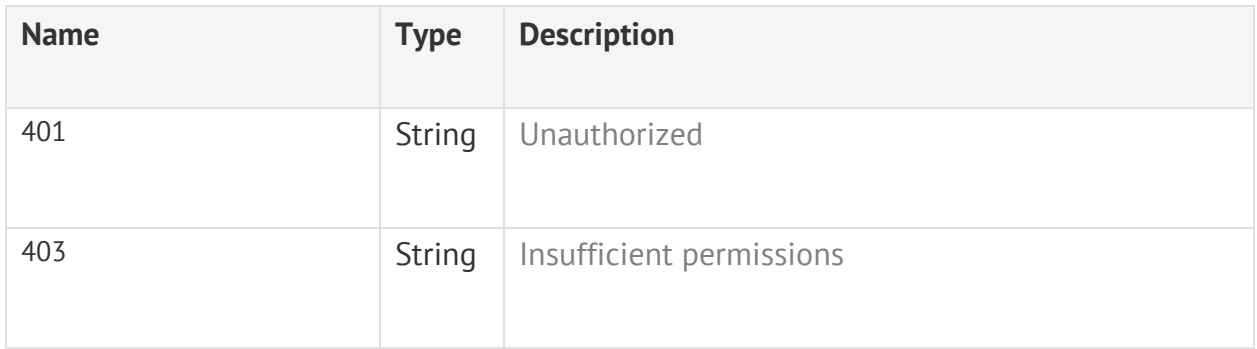

#### <span id="page-39-0"></span>**2.2.4.2 Add new translation memory unit**

#### POST -> https://localhost/api/v1/tm

Permission: users authorized

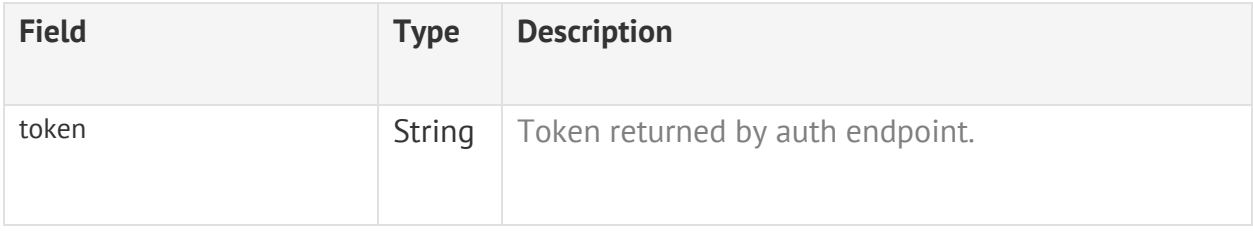

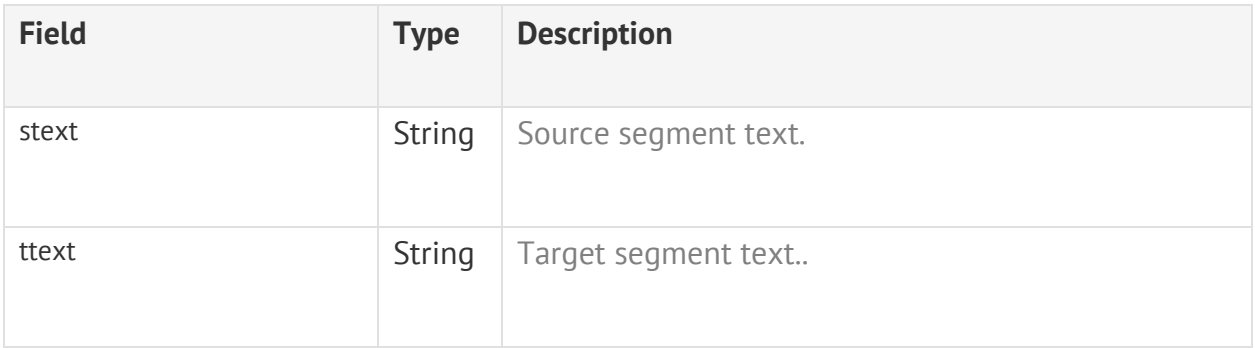

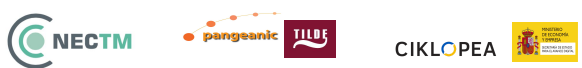

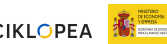

24/02/2020

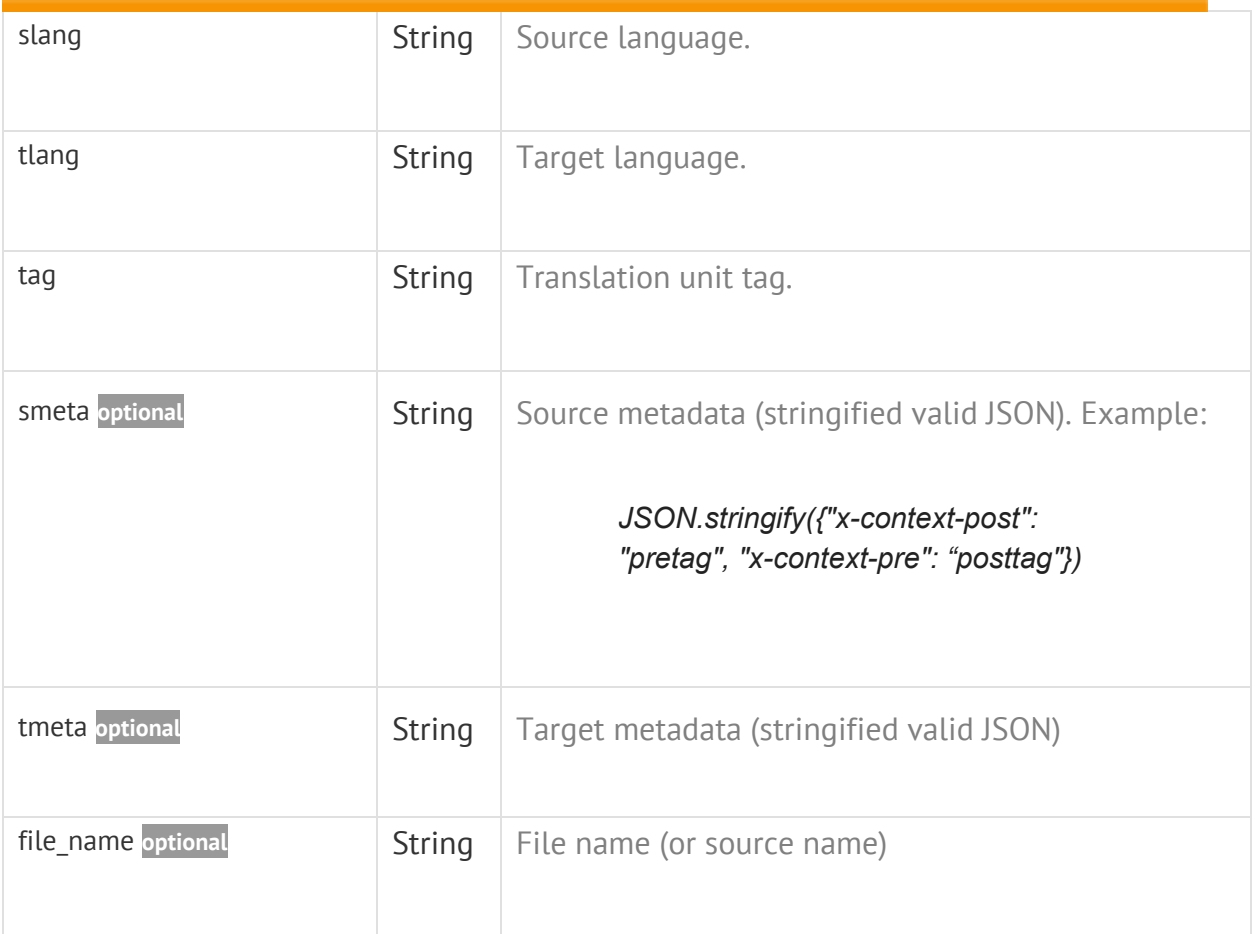

#### **Error 4xx**

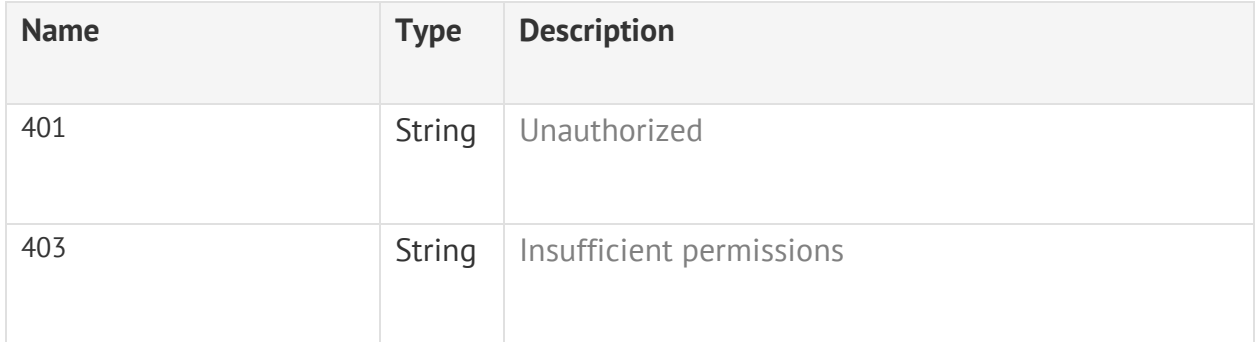

#### <span id="page-40-0"></span>**2.2.5 Export Services**

#### <span id="page-40-1"></span>**2.2.5.1 Export translation memory segments to zipped TMX file(s)**

https://localhost/api/v1/tm/export

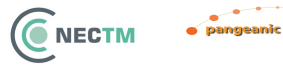

Permission: admin, users authorized

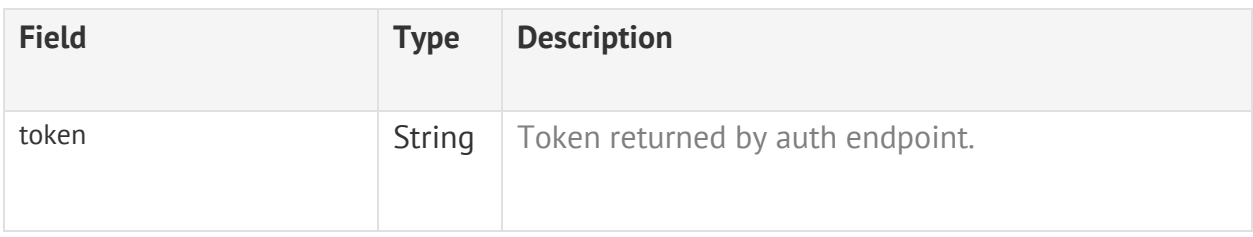

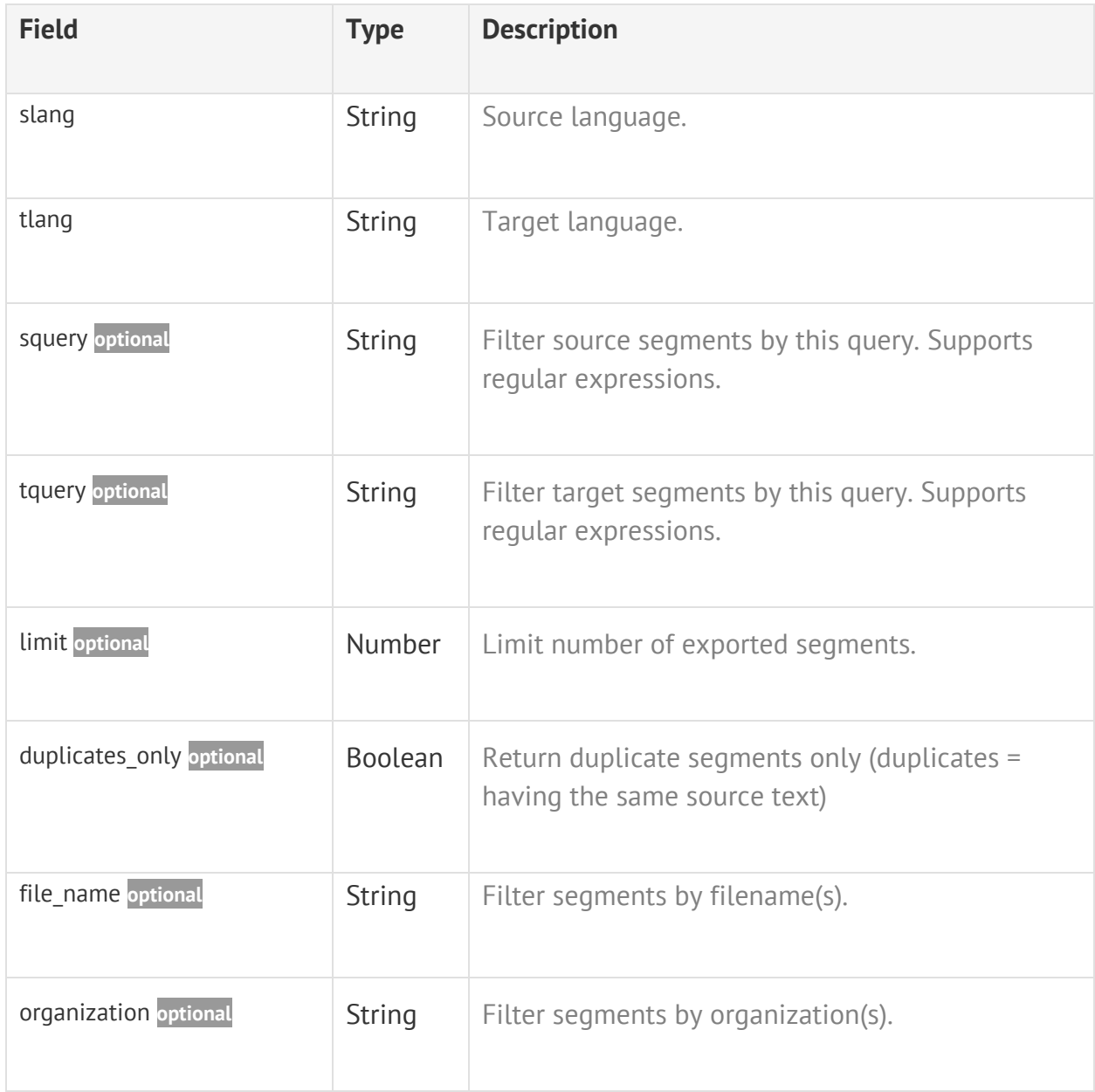

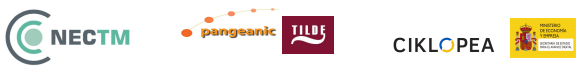

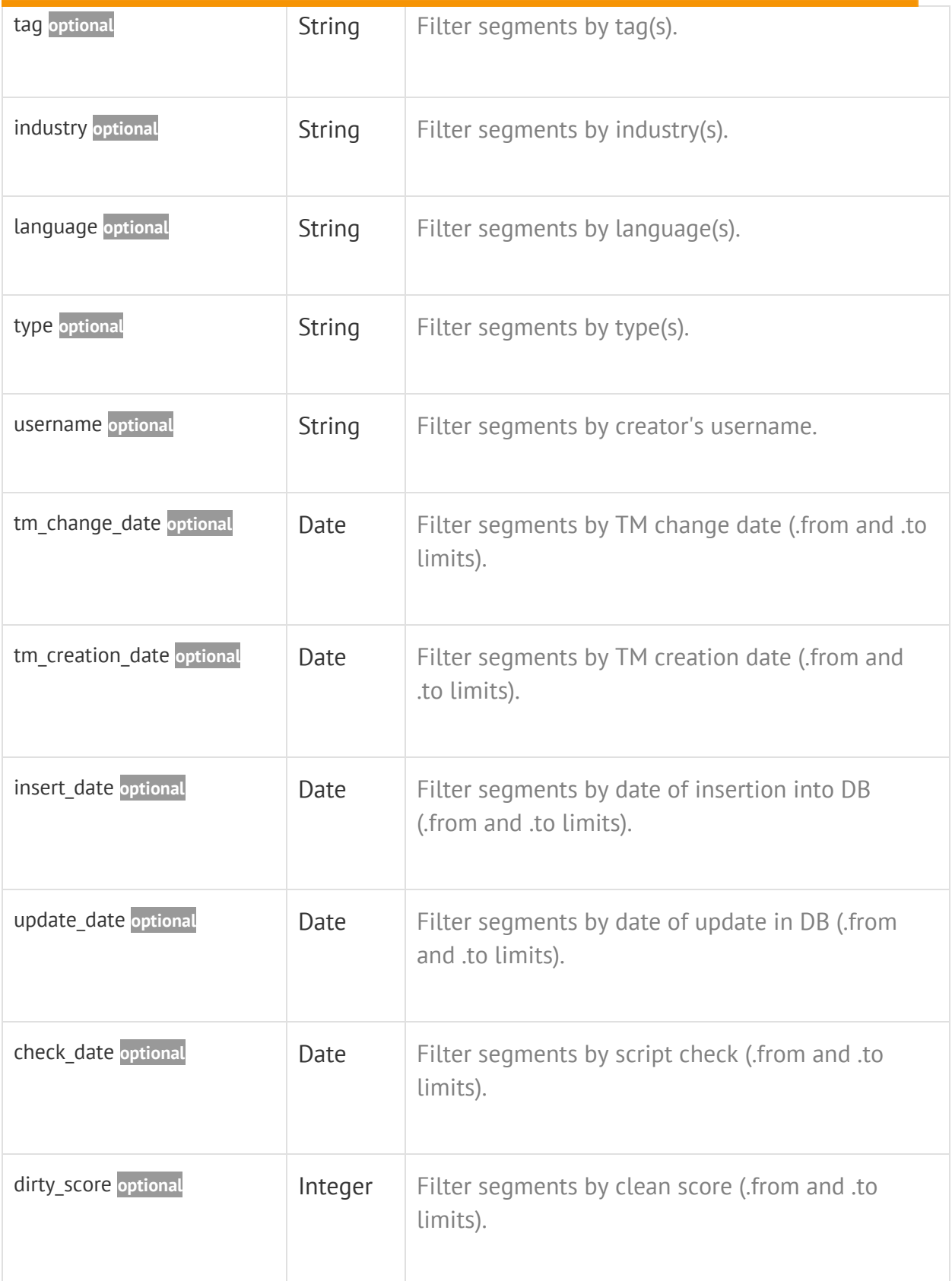

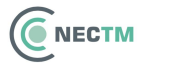

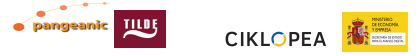

#### **Success 200**

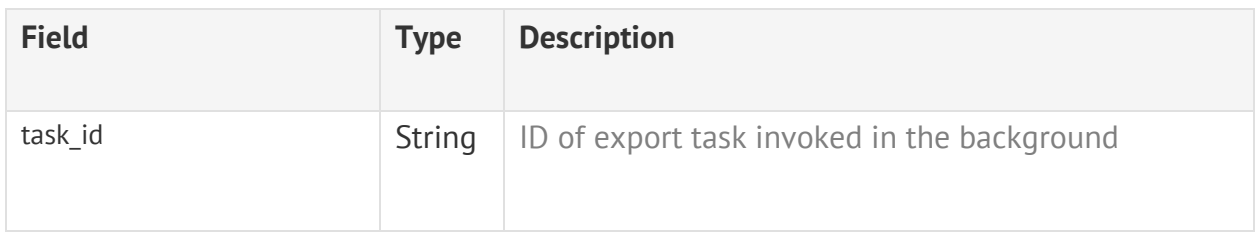

#### **Error 4xx**

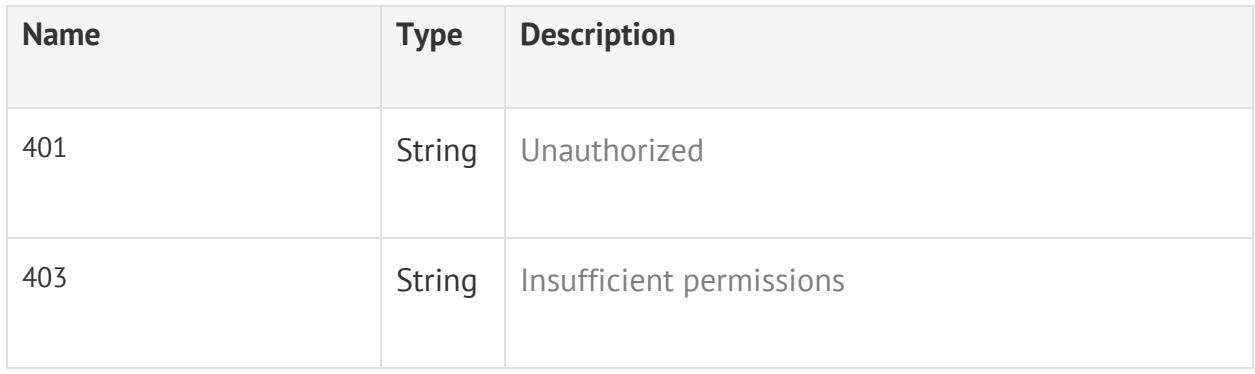

#### <span id="page-43-0"></span>**2.2.5.2 Download exported file or list all available downloads**

#### https://localhost/api/v1/tm/export/file/<export\_id>

Permission: admin, users authorized

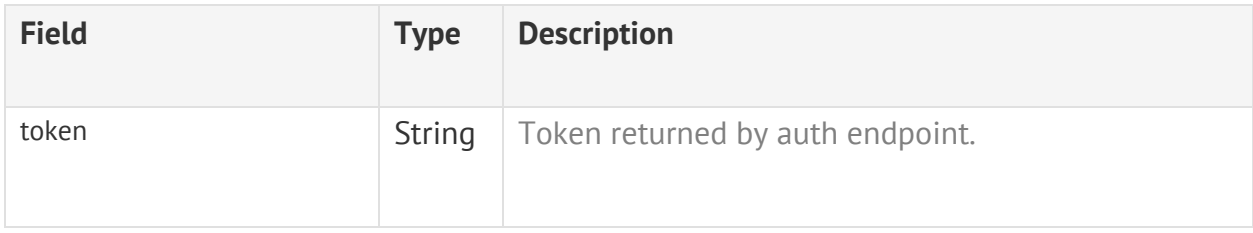

#### **Success 200**

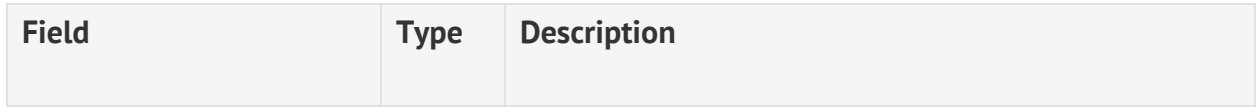

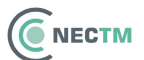

 $\bullet$  pangeanic

**CIKLOPEA 参** 

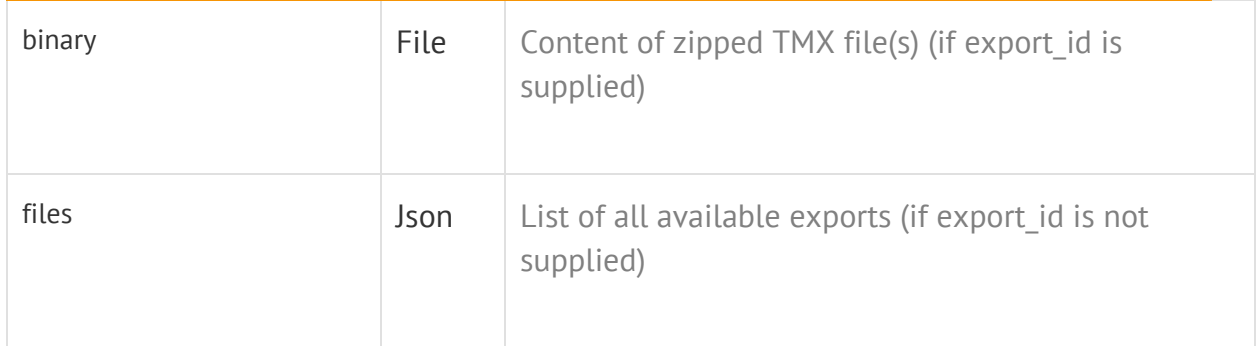

#### **Error 4xx**

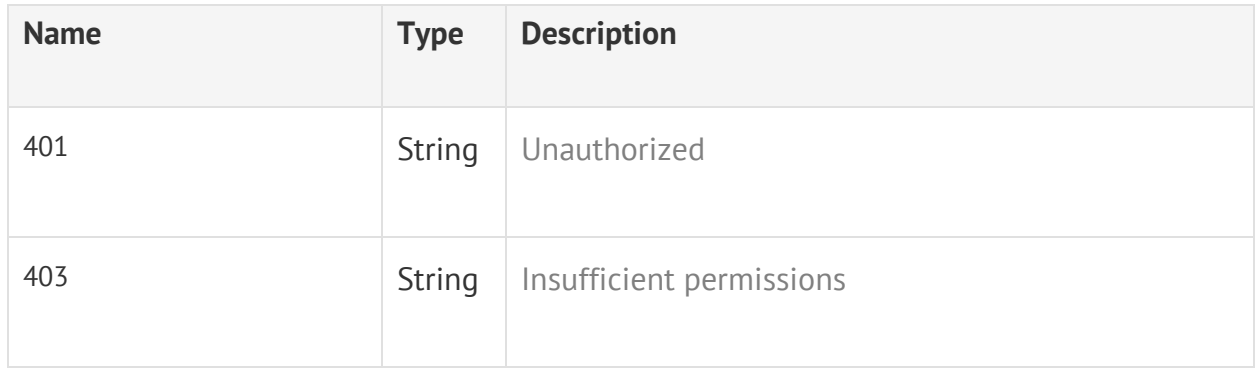

# <span id="page-44-0"></span>**3. INTEGRATION WITH CAT TOOLS**

- Trados Studio 2014 & 1017 plugins are available from Pangeanic (request the plugin ZIP packages from [info@pangeamt.com](mailto:info@pangeamt.com)
- Translate5 plugin for NEC is available as a built-in feature since version V3.4.0

Both plugins offer full functionality with NEC TM

- 1. Authentication using user and password
- 2. Retrieve list of granted TAGs for user
- 3. Query segment translation
- 4. Add new translation unit
- 5. File analysis